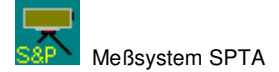

# **Das Meßsystem SPTA**

**Rev. 20.01.2012** 

**Dr. Schulz & Partner GmbH Falkenberger Strasse 36 D – 15848 Rietz-Neuendorf** 

Telefon (03 36 75) 345 Telefax (03 36 75) 55 44 Internet http://www.drschulz.com E-Mail drschulz@drschulz.com

## Das Meßsystem SPTA - Inhaltsverzeichnis

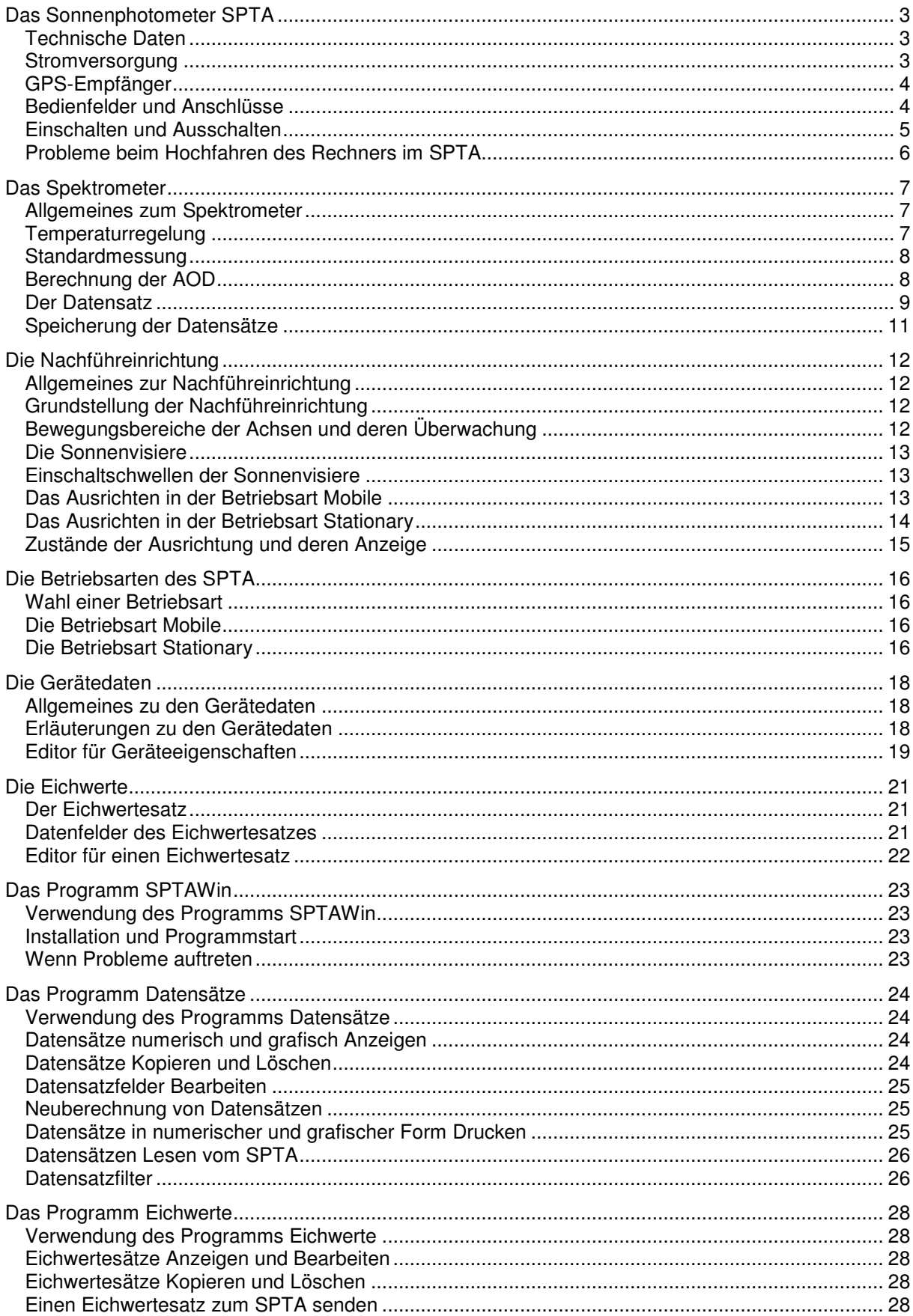

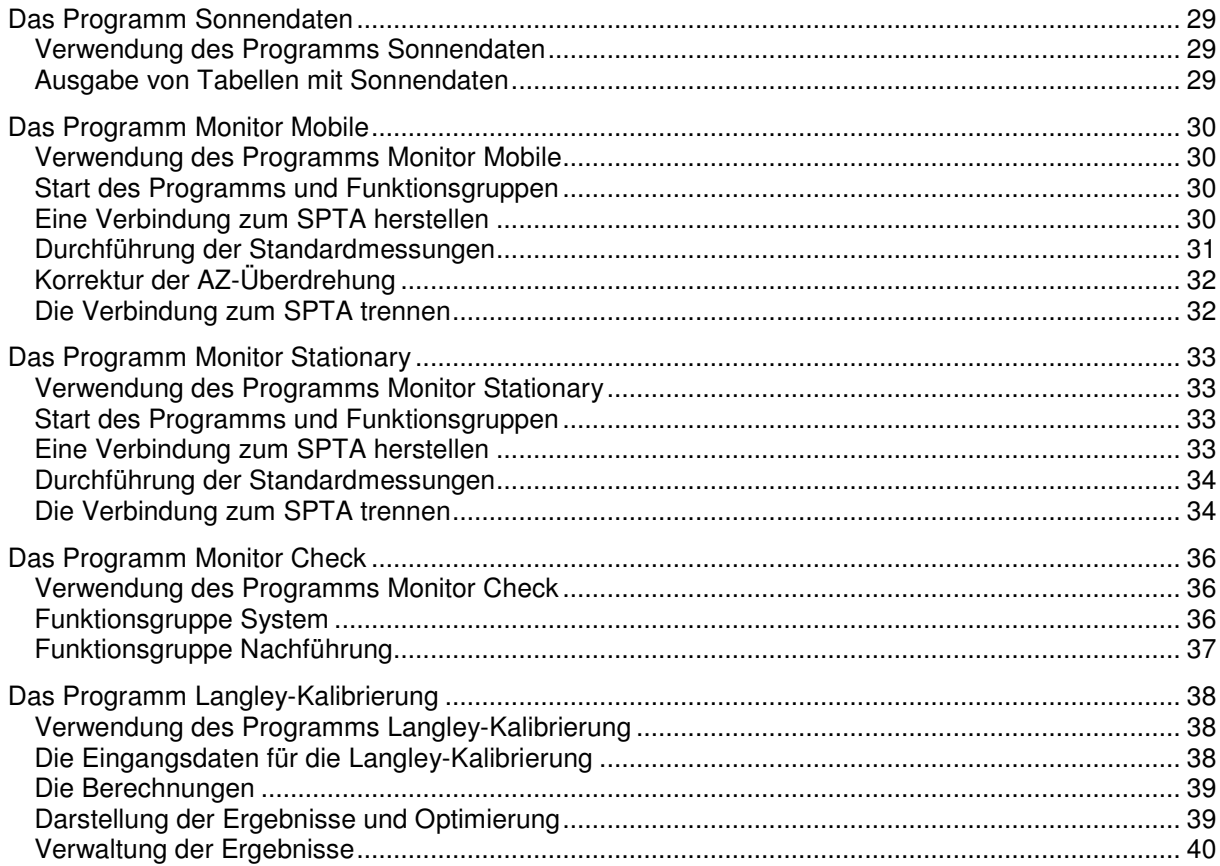

## **Das Sonnenphotometer SPTA**

In diesem Kapitel

- Technische Daten
- Stromversorgung
- GPS-Empfänger
- Bedienfelder und Anschlüsse
- Einschalten und Ausschalten
- Probleme beim Hochfahren des Rechners im SPTA

### **Technische Daten**

Das Sonnenphotometer **SPTA** ist ein Meßsystem zur Bestimmung der spektralen optischen Dicke des Aerosols der Erdatmosphäre. Es kann autonom oder programmgesteuert an einem festen Standort oder auf einer bewegten Plattform arbeiten. Es besteht aus den Geräten Photometer und Netzteil. Das Photometer vereint folgenden Komponenten:

Spektrometer **SP** Nachführung **TR** Ausrichtsensoren GPS-Empfänger

Die nachfolgenden Daten gelten für alle **SPTA**. Gerätespezifische Daten wie Einsatzbedingungen, Schutzgrad, Montageadapter etc. gelten für konkrete **SPTA** und werden gesondert aufgelistet.

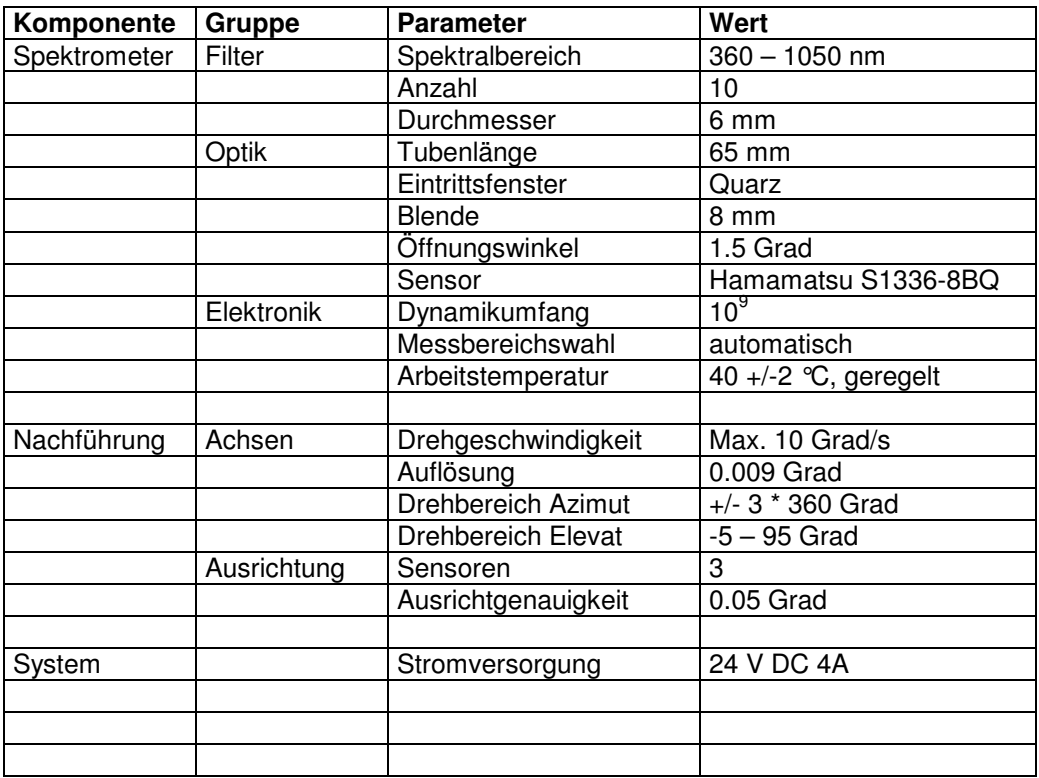

### **Stromversorgung**

Die Stromversorgung sichert das zum System gehörende Netzteil. Es stellt die Vorsorgungsspannung von 24 V mit maximal 4 A bereit. Das Netzteil befindet sich in einem AL-Gehäuse (200 x 120 x 60) und ist an eine Wechselspannung von 230V anzuschließen. Für die Verbindung zwischen Netzteil und **SPTA** wird ein Spezialkabel geliefert. Es enthält die Leitungen für die Versorgungsspannung und die der seriellen Schnittstelle. Im Netzteil werden die Leitungen der seriellen Schnittstelle ausgekoppelt und auf einen separaten Steckverbinder gelegt. Von ihm aus wird die Verbindung zum PC hergestellt. Die Belegung der Steckverbinder zeigen die folgenden Listen.

Flanschbuchse MIL–CC6482 10/6 für den Anschluss des Kabels zum **SPTA**.

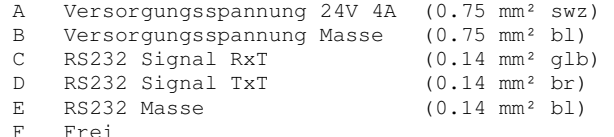

Buchse SUB-D, 9-polig für den Anschluss eines PC über eine serielle Schnittstelle RS232

2 RxT<br>3 TxT  $3$  TxT Masse

### **GPS-Empfänger**

Der GPS-Empfänger vom Typ SmartGPS5 ist auf der Gabel des **SPTA** montiert. Nach einer Einlaufzeit von etwa 2 Minuten nach dem Einschalten liefert der GPS-Empfänger bei freier Sicht die Koordinaten des Ortes und die Zeit in UTC. Sind vor einer Standardmessung aktuelle GPS-Daten verfügbar, werden die Datenfelder Lat, Lon, Alt und HDate des Datensatzes mit den GPS-Daten belegt. Für spätere Auswertung der Datensätze ist das aus dem Datensatzfeld GPSFlags ersichtlich. Den Feldern **Ort** und **Lat/Lon/Alt** wird bei der Anzeige der Gerätedaten in den Messprogrammen das Symbol **\*** als Kennung.

Siehe auch: Das Spektrometer / Der Datensatz

### **Bedienfelder und Anschlüsse**

Im Unterbau des **SPTA** befinden sich 2 Platten mit Elementen für die Anschlüsse, die Bedienung und die Funktionskontrolle. In der Dokumentation wird die Platte rechts als Bedienfeld **A** und die Platte links als Bedienfeld **B** bezeichnet. In wetterfesten Ausführungen des **SPTA** ist Bedienfeld **B** durch eine zusätzliche Klappe geschützt.

### **Bedienfeld A**

#### Taste **On/Off**

Taste zum Einschalten und Ausschalten des **SPTA**. Die LED der Taste blinkt, wenn das **SPTA** bereit ist zum Einschalten.

#### Flanschbuchse **Power/IF**

Buchse vom Typ MIL–C6482 10/6 für den Anschluss des Kabels zum Netzteil. Die Anschlüsse sind im Kapitel Stromversorgung beschrieben.

#### LED **RDY** (Ready)

Anzeige des Zustandes des SPTA und des internen Rechners.

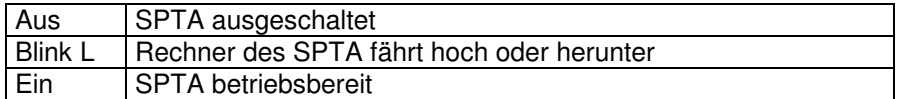

#### LED **VSM**

Anzeige der aktuellen Empfindlichkeit der Sonnenvisiere.

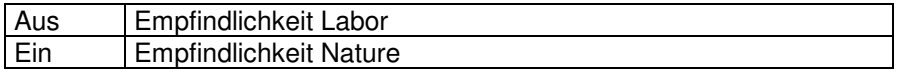

#### LED **PSC**

Anzeige des aktuellen Zustandes der Ausrichtung auf die Sonne.

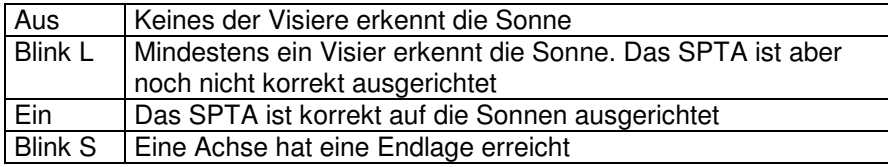

### LED **TC**

Anzeige des aktuellen Zustandes der Gerätetemperatur.

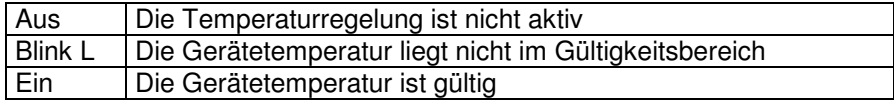

Eine besondere Bedeutung hat das gleichzeitige Blinken der LED **VSM**, **PSC** und **TC**. Das **SPTA** befindet sich dann in folgendem Zustand:

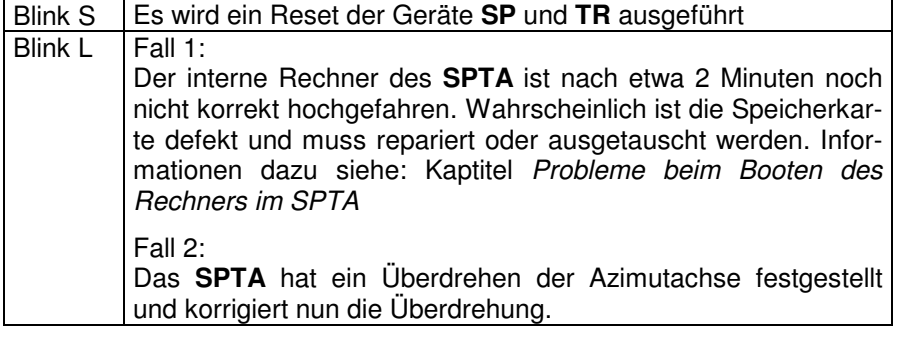

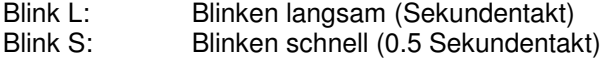

#### **Bedienfeld B**

#### **Sicherung**

Absicherung der Versorgungsspannung mit einer Schmelzsicherung 4A (Träge).

#### **Netzwerkbuchse**

Buchse vom Typ RJ45 für die Verbindung zu einem PC über ein Netzwerk. Diese Verbindung ist für den Service durch den Hersteller vorgesehen. Sie hat aber auch eine Bedeutung beim Auslesen von Datensätzen. Das Programm **Datensätze** prüft die Verfügbarkeit einer Netzwerkverbindung und nutzt diese für das Auslesen der Datensätze. Damit erfolgt der Datenaustausch wesentlich schneller als über die serielle Schnittstelle.

#### Tasten **Select**, **Set**, LED **Remote**, **Mobile**, **Stationary**

Die Tasten dienen der Auswahl und dem Einschalten einer Betriebsart. Die LED für den aktuellen Betriebsart leuchtet. Wird Taste **Sel** gedrückt, blinkt zusätzlich die LED der ausgewählten Betriebsart. Die Tasten sind nur im Betriebszustand **Offline** aktiv.

#### Taste **Swap**, LED **Labor**, **Nature**

Die Taste dient zum Umschalten der Visierempfindlichkeit. Die LED für die aktuelle Visierempfindlichkeit leuchtet. Die Taste kann in jeder Betriebsart benutzt werden.

#### Taste **Home**

Wird diese Taster 2 Sekunden lang gedrückt gehalten, steuert das **SPTA** die Achsen in die Grundstellung. Es erfolgt **keine** Korrektur einer eventuellen Überdrehung der Azimutachse. Die Taste ist nur in der Betriebsart **Remote** aktiv.

#### Taste **Reset**

Das Drücken dieser Taste für etwa 5 Sekunden bewirkt eine kurzzeitige Unterbrechung der Stromversorgung von Spektrometer und Nachführeinrichtung mit dem Ziel einer Neuinitialisierung. Die Taste kann in jeder Betriebsart benutzt werden.

### **Einschalten und Ausschalten**

Zuerst ist das Netzteil an eine Wechselspannung von 230 V anzuschließen. Danach wird das Netzteil mit dem **SPTA** über das mitgelieferte Kabel verbunden. Das Kabel enthält die Leitungen für die Stromversorgung und die Kommunikation. Nach dem Einschalten des Netzteils leuchtet die rote LED am Netzteil und am **SPTA** blinkt die LED im Taster **On/Off**. Das **SPTA** befindet sich im Zustand der Bereitschaft.

### **Einschalten**

Zum Einschalten ist die Taste **On/Off** für etwa 1 Sekunde zu drücken. Die LED **RDY** beginnt zu blinken. Die Achsen bewegen sich kurzzeitig. Der interne Rechner des **SPTA** fährt hoch. Dieser Vorgang dauert etwa 1.5 Minuten. Am Ende des Hochfahrens leuchtet die LED **RDY** permanent. Das **SPTA** ist betriebsbereit.

### **Ausschalten**

Um das **SPTA** auszuschalten ist die Taste **On/Off** solange zu drücken, bis die LED **RDY** zu blinken beginnt. Der Rechner des **SPTA** beendet alle Prozesse und fährt herunter. Wenn das Herunterfahren beendet ist, verlischt die LED **RDY** und die LED der Taste **On/Off** blinkt. Das Netzteil kann danach ausgeschaltet werden.

#### **Achtung!**

Schalten Sie das Netzteil nicht aus, bevor der Rechner im SPTA heruntergefahren ist.

### **Probleme beim Hochfahren des Rechners im SPTA**

Der interne Rechner des **SPTA** arbeit mit einer reduzierten Version des Betriebssystems WINDOWS XP, gespeichert auf einer "Compact Flash Card". Das Hochfahrens des Rechners endet nach spätestens 2 Minuten. Die LED **RDY** am Bedienfeld **A** des **SPTA** hört auf zu blinken und leuchtet nun dauerhaft.

Blinkt die LED **RDY** auch über die normale Bootzeit hinaus oder blinken die LED **VSM**, **PSC** und **TC** gleichzeitig, ist im Betriebssystem des internen Rechners ein Problem aufgetreten. Ausgelöst wird das Problem wahrscheinlich durch unvorhergesehene Stromausfälle oder starke elektrostatische Entladungen. Das Problem selbst ist zumeist eine zerstörte Datei des Betriebssystems. Das Problem tritt sehr selten auf. Wenn es aber auftritt, ist das **SPTA** nicht mehr betriebsbereit und die Speicherkarte muss getauscht oder repariert werden.

Für die Reparatur sind folgende Schritte notwendig:

1. Schalten Sie das Netzteil aus. Entfernen Sie

SPTA**02** : das Bedienfeld B (links) SPTA**03** : das Bedienfeld A (rechts).

Die Speicherkarte steckt auf der Oberseite der Rechnerplatine. Ziehen Sie die Speicherkarte vorsichtig heraus.

- 2. Für die Reparatur wird nun ein Kartenleser ("Compact Flash Card Reader") mit einer Schnittstelle namens CF benötigt. Dieser kann in einem PC eingebaut sein. Dann stellt der PC eine entsprechende Schnittstelle bereit. Es gibt auch externe Kartenleser, die über eine USB-Schnittstelle mit einem PC oder Laptop verbunden werden. Stecken Sie die defekte Speicherkarte in den Kartenleser. Das weitere Vorgehen hängt stark vom Betriebssystems des PC oder der Software zum Kartenleser ab. In den meisten Fällen wird die eingesteckte Karte als neues Laufwerk deklariert.
- 3. Klicken Sie mit der rechten Maustaste auf das Laufwerkssymbol. Wählen Sie im Menü die Option **Eigenschaften**. Wechseln Sie im angezeigten Dialogfenster Eigenschaften auf die Registerkarte Extras (oder Tools). Klicken Sie auf den Schalter in der Box Überprüfung des Datenträgers. Wählen Sie dort die Option Dateisystemfehler automatisch korrigieren und starten Sie die Korrektur.
- 4. Stecken Sie eine neue oder die reparierte Speicherkarte wieder zurück in den Rechner des **SPTA**. Die aufgedruckte Bezeichnung der Karte **Silicon Drive 1 GB** muss dabei nach oben zeigen. Schrauben Sie das Bedienfeld **A** wieder fest.

Starten Sie nun das **SPTA** wie unter Kapitel Einschalten und Ausschalten beschrieben.

## **Das Spektrometer**

In diesem Kapitel

- Allgemeines zum Spektrometer
- Temperaturregelung
- Standardmessung
- Berechnung der AOD
- Der Datensatz
- Speicherung der Datensätze

### **Allgemeines zum Spektrometer**

Das Spektrometer wird von der Nachführeinrichtung (**TR)** auf die Sonne ausgerichtet. Es hat die Aufgabe, das Sonnenlicht zu empfangen, es mittels Filter spektral zu zerlegen und für jedes Filter ein, dem Sonnenlicht und der Eigenschaften der durchstrahlten Atmosphäre entsprechendes, elektrisches Signal bereitzustellen.

Das Sonnenobjektiv hat einen Öffnungswinkel von 1.5 Grad. Es gebündelt das Sonnenlicht und richtet es auf eine Filterrad. Das Filterrad wird von einem Gleichstrommotor positionsgeregelt. Es hat 12 Filterstelle. Die Filterstellen 1 bis 10 sind mit Filtern im Spektralbereich von 360 bis 1060 nm bestückt. Filterstelle 11 ist verschlossen und dient der Messung der Dunkelwerte. Die Filterstelle 12 ist offen und nur für Tests von Bedeutung.

Nach dem das Sonnenlicht das Filter durchstrahlt hat, gelangt es auf einen lichtempfindlichen Sensor. Das ist eine Siliziumdiode vom Typ S1336 (Hamamatsu) mit einer spektralen Empfindlichkeit von 300 bis 1100 nm und einer effektiven Sensorfläche 33 mm². Der Sensor wandelt das Licht in ein elektrisches Signal um und leitet es zu einem Verstärker. Der Verstärker hat 9 Verstärkerkanäle (VK0 bis VK8, 10 $^{\circ}$  bis 10 $^{\circ}$ ) und passt sich automatisch dem Eingangssignal an.

### **Temperaturregelung**

Die für die Messung wichtigen Komponenten des Spektrometers sind zur Sicherung der Messgenauigkeit temperaturstabilisiert. Eine Temperaturregelung sichert folgende Parameter:

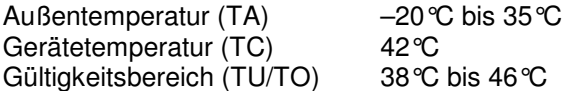

Nach dem Einschalten des Systems muss mit der ersten Standardmessung gewartet werden, bis die Temperatur gültig ist. Das dauert je nach Außentemperatur 10 bis 20 Minuten. Die LED **TC** auf dem Bedienfeld **A** des **SPTA** zeigt den aktuellen Zustand der Temperaturregelung:

- LED Ein Gerätetemperatur gültig
- LED Blinkt Grätetemperatur außerhalb des Gültigkeitsbereiches
- LED Aus Temperaturregelung nicht aktiv

Die Anzeige des Zustands der Temperaturregelung in den Messprogrammen erfolgt im Feld **Temp/Ctrl** der Statusdaten in der Form T/HZP/STS:

- T aktuelle Gerätetemperatur in °C<br>HZP aktuelle Heizleistung in %
- HZP aktuelle Heizleistung in %<br>STS Lage von T zu TU/TO (=:
- STS Lage von T zu TU/TO **(=**: T gültig, **<**: T unter TU, **>**: T über TO)

Ist die Gerätetemperatur ungültig, leuchtet der Balken rechts neben dem Feld gelb. Standardmessungen können auch in diesem Fall ausgeführt werden. Die Messgenauigkeit ist aber in Abhängigkeit von der Gerätetemperatur vermindert.

### **Achtung!**

Die konkreten Daten TC, TU und TO können für unterschiedlich **SPTA** von den hier angegebenen Werten abweichen. Die aktuellen Daten werden in den Messprogrammen nach einem Doppelklick auf die Daten des Feldes **Temp/Ctrl** angezeigt.

### **Standardmessung**

Der Begriff Standardmessung (**STM**) beschreibt den Prozess der Messung des Sonnenlichtes und der Berechnung der optische Dicke des Aerosols (**AOD**). Das Ergebnis einer korrekt beendeten Standardmessung ist ein Datensatz.

Das Spektrometer hat ein Filterrad mit 10 Filtern und einer Dunkelstelle. Nacheinander werden die Filter 1 bis 10 in den optischen Kanal des Spektrometers gedreht. Das einfallende Licht wird durch eine Photodiode in eine elektrische Spannung umgewandelt. Der nachfolgende Verstärker hat 9 Verstärkerstufen. Es wird die optimale Verstärkerstufe ermittelt und die Ausgangsspannung als Messspannung UM gespeichert. Danach wird die Dunkelstelle des Filterrades in den optischen Kanal gedreht und für jede Verstärkerstufe die Dunkelspannung als UD gemessen und gespeichert. Anschließend wird für jedes Filter die normierte Spannung UN berechnet.

Aus der normierten Spannung UN wird mittels Daten des aktuellen Eichwertesatzes die AOD berechnet. Eine Standardmessung dauert zwischen 4 und 6 Sekunden.

### **Berechnung der AOD**

### **Normierte Spannung UN**

Die normierte Spannung UN ist das Ergebnis der Standardmessung und Grundlage aller weiteren Berechnungen.

$$
UN_{\lambda} = (UM_{\lambda} - UD_{\lambda, VK}) * VK
$$

UM Messspannung

UD Dunkelspannung für Verstärkerkanal VK

VK Normierungsfaktor für Verstärkerkanal VK

**Gesamtoptische Dicke – TauG** 

$$
TauG_{\lambda} = abs \left( ln \left( \frac{UN_{\lambda}}{UE_{\lambda}} * KFM \right)^{sin(h_{Korr})} \right)
$$

UN Normierte Spannung

UE Extraterrestrische Spannung für die Wellenlänge aus dem Eichwertesatz

KFM Tagesabhängiger Korrekturfaktor für die Exzentrizität der Sonnenbahn

 $h_{Korr}$  Korrigierte scheinbare Sonnenhöhe nach KASTEN oder HERBER

Korrektur der scheinbaren Sonnenhöhe nach **KASTEN**

$$
h_{KASTEN} = \arcsin(\sin(h) + 0.50572*(h + 6.07955)^{-1.6364})
$$

Korrektur der scheinbaren Sonnenhöhe nach **HERBER**

$$
k = 0.119 - 0.012 * h + 0.001 * h2 - 3.24 + 10-5 * h3 + 3.83 * 10-7 * h4
$$

 $h_{HERBER} = h_{KASTEN} - k$ 

h Scheinbare Sonnenhöhe in Grad

### **Optische Dicke des Ozons – TauO3**

$$
TauO3_{\lambda} = \frac{O3_{\text{Dob}} \times O3_{\lambda, \text{Eich}}}{1000}
$$

O3<sub>Dob</sub> Externer Messwert (Dobson) für Ozon [DU]

O3<sub>Fich</sub> Spektraler Absorptionskoeffizient des Ozon für die Wellenlänge aus dem Eichwertesatz

**Optische Dicke der Rayleigh-Atmosphäre – TauR (Korrektur nach WMO)** 

$$
TauR_{\lambda} = \frac{P}{P_0} * 0.0864 * \lambda^{-\frac{(3.9164 + 0.074 * \lambda + \frac{0.05}{\lambda})}{2}}
$$

P Luftdruck bei der Messung [hPa]

- P<sub>0</sub> Standardluftdruck (1013.25 hPa)
- λ Wellenlänge des Filters [µm]

**Optische Dicke des Aerosols – AOD** 

$$
AOD_{\lambda} = TauG_{\lambda} - TauR_{\lambda} - TauO_{\lambda}
$$

TauG Gesamtoptische Dicke

TauO3 Optische Dicke des Ozons

TauR Optische Dicke der Rayleigh-Atmosphäre

### **Regression**

**Teil 1**: Berechnung der Koeffizienten der Angström – Funktion

$$
y = \alpha * x^{\beta}
$$

x Wellenlänge in µm

y AOD für Wellenlänge aus Standardmessung

α,β Koeffizienten der Angström - Funktion

Es werden nur die Wellenlängen bei der Regression berücksichtigt, deren Feld **REG** im aktuellen Eichwertesatz den Wert 1 hat.

**Teil 2**: Berechnung der mittleren quadratischen Abweichung zwischen den berechneten AOD aus der Standardmessung und den ADO, berechnet aus der Angström – Funktion.

$$
RMSD = \sqrt{\frac{\sum_{i=1}^{n} (AOD_{M,i} - AOD_{A,i})^{2}}{n}}
$$

$$
n = 10 - \sum EWS.REG[\lambda] \neq 1
$$

AODM AOD für Wellenlänge aus Standardmessung

AODA AOD für Wellenlänge aus Angström – Funktion

### **Der Datensatz**

Der Datensatz ist das Ergebnis einer Standardmessung. Er enthält die Messdaten und Begleitdaten wie Messort, Messzeit, Sonnendaten und meteorologische Daten. Ein Datensatz ist immer eindeutig dem Messgerät zugeordnet.

### **Vereinbarungen**

- 1. Die Speicherung der Datensätze erfolgt im ASCII Format
- 2. Jeder Datensatz entspricht einer Zeile
- 3. Die Datenfelder einer Zeile sind durch ein Semikolon getrennt
- 4. Hinter dem letzten Feld der Datenzeile steht kein Semikolon
- 5. Das Dezimaltrennzeichen ist ein Punkt.

### **Beispiel für eine Datensatzzeile**

```
DS01;SPTA01;SPTA01 091216 1003 Default;34.7;41;0;0;
40163.429288;Buckow;52.216667;14.116667;128.0;13.80;170.30;4.13;1;0.9680; 
20.0;1013.1;0.0;70;0.0;0;0;0.0;1;1;0.615551;3.887102;0.762681;100.0;368.0; 
0;0;0;1.1000;0.0152;0.5106;0.0000;-0.4954;389.0;0;0;0;1.2040;0.0371;
0.4049;0.0000;-0.3678;442.0;0;0;0;1.5920;0.1048;0.2384;0.0000;-0.1336;
499.0;0;0;0;2.0460;0.1656;0.1448;0.0000;0.0208;610.0;0;0;0;2.5340;0.2174; 
0.0638;0.0000;0.1536;675.0;0;0;0;3.0450;0.2619;0.0423;0.0000;0.2196;778.0; 
0;0;0;4.0560;0.3314;0.0238;0.0000;0.3076;862.0;0;0;0;3.5690;0.3004;0.0158; 
0.0000;0.2846;945.0;0;0;0;4.0550;0.3313;0.0109;0.0000;0.3205;1026.0;0;0;0; 
2.0760;0.1691;0.0078;0.0000;0.1613;0
```
### **Felder der Datensatzzeile**

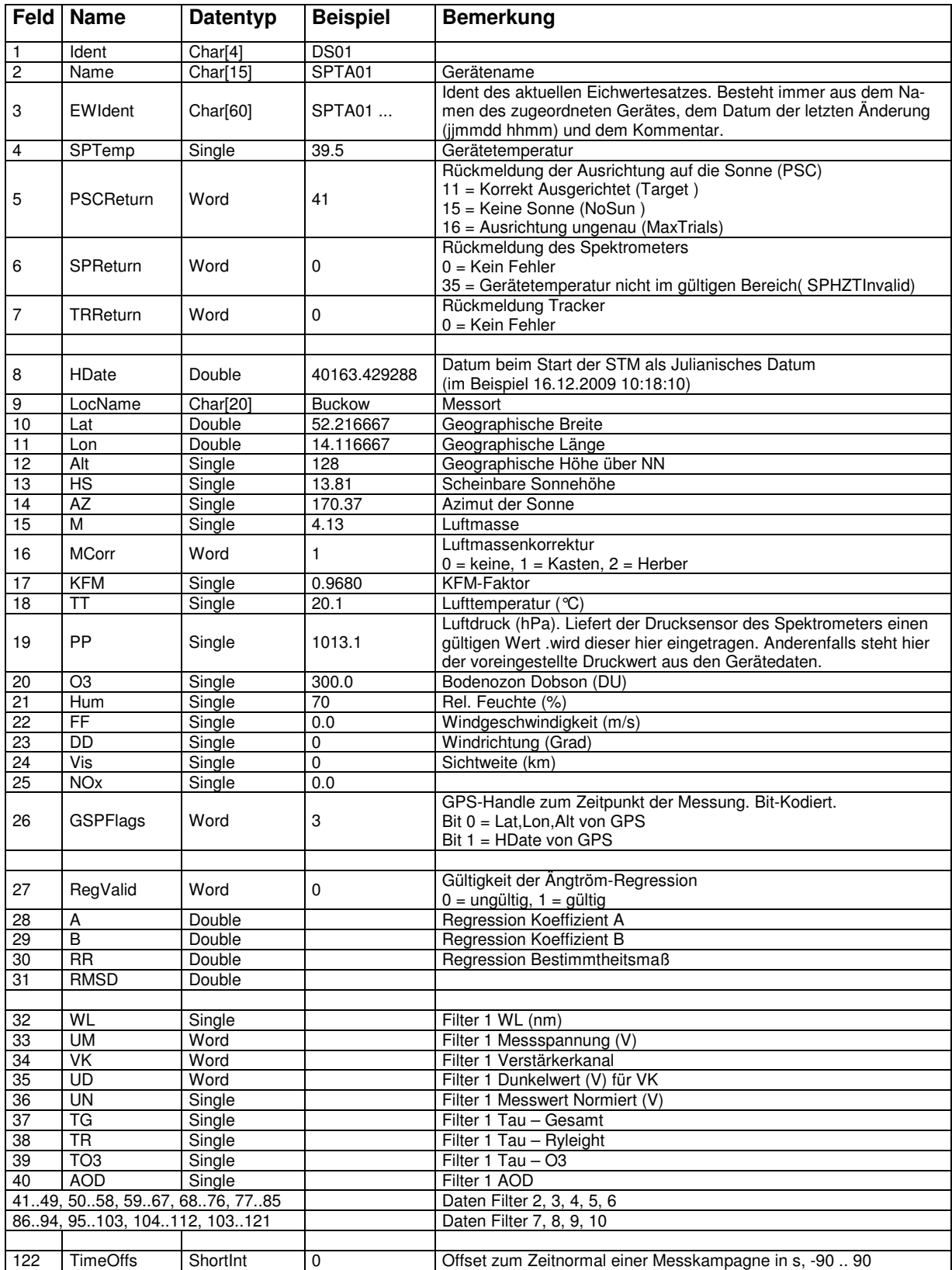

### **Speicherung der Datensätze**

Die Datensätze werden in Dateien gespeichert. Deren Name wird automatisch nach folgender Vorschrift gebildet:

yymmdd-nn.spd

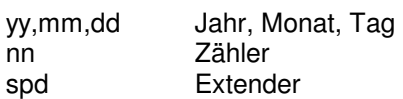

Die erste Datei für ein Datum erhält den Zähler 00. Die Datensätze werden fortlaufend in die Datei geschrieben. Enthält eine Datei bereits 500 Datensätze (etwa 366 kByte), wird eine neue Datei mit dem gleichen Datum und dem Zähler 01 erzeugt und mit den Datensätzen der nachfolgenden Standardmessungen gefüllt. Die Begrenzung der Dateigröße sichert die praktikable Bearbeitung der gemessenen Daten im Programm **Datensätze**. Dieses Programm stellt ein Filter zur Ausreißerkontrolle und Werkzeuge zur Bearbeitung und Verwaltung der Datensätze bereit.

Im **Offline** - Betrieb des **SPTA** speichert das **SPTA** die Dateien. Mit Hilfe des Programms **Datensätze** können diese später ausgelesen werden. Im **Online** – Betrieb werden die Datensätze nach jeder Standardmessung sofort zum Messprogramm übertragen und dort gespeichert.

## **Die Nachführeinrichtung**

In diesem Kapitel

- Allgemeines zur Nachführeinrichtung
- Grundstellung der Nachführeinrichtung
- Bewegungsbereiche der Achsen und deren Überwachung
- Die Sonnenvisiere
- Einschaltschwellen der Sonnenvisiere
- Das Ausrichten in der Betriebsart Mobile
- Das Ausrichten in der Betriebsart Stationary
- Zustände der Ausrichtung und deren Anzeige

### **Allgemeines zur Nachführeinrichtung**

Die Nachführeinrichtung (**TR**) umfasst die Gabel mit der Wippe, auf der das Spektrometer montiert ist, und die Visiere zur Ausrichtung des Spektrometers auf die Sonne. Die Gabel stellt die Azimutachse dar und die Wippe die Elevatachse. Jede Achse wird von einem Schrittmotor gesteuert. Der kleinste Winkelschritt beträgt 0.009 Grad. Beide Achsen sind mit einem absoluten Winkelgeber gekoppelt. Die maximale Winkelgeschwindigkeit ist 10 Grad/s.

Nach dem Einschalten des **SPTA** bewegt die Nachführeinrichtung die beiden Achsen geringfügig und initialisiert mit Hilfe der Winkelgeben die Achsenpositionen. Die aktuelle Achsenposition wird in Grad angegeben und bezieht sich auf das interne Koordinatensystem des **SPTA**.

Aufgabe der Nachführeinrichtung ist es, die optische Achse des Spektrometers mit einer Genauigkeit von mindestens 0.05 Grad auf die Sonne auszurichten. Der komplette Prozess des Ausrichtens wird als **PSC** bezeichnet.

### **Grundstellung der Nachführeinrichtung**

Die Azimutachse steht bei 0 Grad, wenn die Gabel parallel zur Frontplatte des **SPTA** steht und das Objektiv des Spektrometers in die Gegenrichtung zeigt. Die Elevatachse steht bei 0 Grad, wenn das Spektrometer waagerecht steht. Die Achsenstellung wird als Grundstellung (**Home**) bezeichnet. Um die Nachführeinrichtung in die Grundstellung zu drehen gibt es die nachfolgenden Möglichkeiten:

- 1. Die Taste **Home** auf dem Bedienfeld **B** des **SPTA** für 5s drücken.
- 2. Nach dem Beenden eines Messprogramms erscheint das Dialogfenster **Programm Beenden**. Das **SPTA** fahrt in die Grundstellung, wenn die Betriebsart **Remote** und die Option **Gerät fährt in die Grundposition** gewählt ist.

### **Achtung !**

Im Rahmen der Steuerung in die Grundstellung wird die Überdrehung der Azimutachse geprüft und gegebenenfalls automatisch korrigiert.

Siehe auch: Bewegungsbereiche der Achsen und deren Überwachung

### **Bewegungsbereiche der Achsen und deren Überwachung**

Der Bewegungsbereich der Elevatachse ist mechanisch eingeschränkt. Er reicht von –5 Grad (entspricht 355 Grad) bis 95 Grad. Die Nachführeinrichtung überwacht diese Grenzen und verhindert ein Überdrehen. Beim Erreichen einer Endlage stoppt die Nachführeinrichtung das Weiterdrehen in der kritischen Richtung. Dieser Zustand wird durch schnelles Blinken der LED **PSC** am Bedienfeld **A** signalisiert.

Der Bewegungsbereich der Azimutachse ist mechanisch nicht begrenzt. Die Verbindungskabel zwischen Gabel und Unterbau des **SPTA** verlaufen in einer Hohlachse. Bis zu 2 Umdrehungen um 360 Grad in einer Richtung sind damit ohne Gefahr für die Kabel möglich. Beim Drehen auf eine vorgegebene Position steuert das **SPTA** die Azimutachse immer so, dass eine Überdrehung vermieden wird. Bei längerem, ununterbrochenen Verfolgen der Sonne auf der Basis der Visiersignal und in der Betriebsart **Mobile** ist ein Überdrehen bis zur zulässigen Anzahl jedoch nicht auszuschließen. Um eine gefährliche Verwindung der Kabel zu verhindern, wird deshalb die Überdrehung der Azimutachse mehrfach überwacht und bei Notwendigkeit korrigiert. Während der Dauer der Korrektur der Überdrehung blinken am Bedienfeldes **A** des **SPTA** die LED **VSM**, **PSC** und **TC** gleichzeitig.

### **Überwachung in der Betriebsart Mobile**

Wenn das Programm **Monitor Mobile** nach dem Öffnen des **SPTA** eine Überdrehung der Azimutachse erkennt, wird diese vor dem Umschalten in die Betriebsart **Mobile** korrigiert. Wenn während der Messungen die Anzahl der Überdrehungen in einer Richtung die maximal zulässige Anzahl der Überdrehung erreicht, wird aus Gründen der Betriebssicherheit die Messabfolge automatisch unterbrochen und das Überdrehen der Azimutachse durch Zurückdrehen korrigiert. Nach dem Ende der Korrektur werden die Messungen weitergeführt.

#### **Überwachung in der Betriebsart Stationary**

In polaren Breiten wird, wenn die Sonne permanent über dem Grenzwert für die Sonnenhöhe steht, beim Erreichen des Nordübergangs automatisch um 360 Grad Vor- oder Zurückgedreht.

### **Überwachung beim Fahren in die Grundstellung**

Wird mittels Taste **Home** am Bedienfeld **B** oder von einem Programm aus das Kommando zu fahren in die Grundstellung erteilt, wird das Überdrehen der Azimutachse geprüft und bei Bedarf sofort korrigiert.

### **Die Sonnenvisiere**

Zur Nachführeinrichtung gehören 3 Sonnenvisiere. Das Visier **VA** ist auf der Gabel montiert. Es dreht sich nur mit der Azimutachse. Es besitzt 4 Sensoren und erfasst den gesamten sichtbaren Himmel. Visier **VE** ist am Spektrometer montiert und dreht sich sowohl mit der Azimutachse als auch mit der Elevatachse. Es hat einen Öffnungswinkel von 30 Grad. Das Visier **V8** ist ebenfalls am Spektrometer befestigt. Es hat einen Öffnungswinkel von 8 Grad. Auf dem Fuß des Visiers **V8** befindet sich eine helle Fläche mit einem Punkt. Das ist der Sonnenpunkt. Wenn das Spektrometer korrekt ausgerichtet ist, wird die Sonne auf diesem Punkt abgebildet.

In der Betriebsart **Mobile** werden die Signale aller 3 Sonnenvisiere für die Ausrichtung benutzt. Die Visiere **VA** und **VE** sorgen für die Suche der Sonne und die Grobausrichtung. Das Visier **V8** liefert die Signale für die Feinausrichtung. In der Betriebsart **Stationary** werden nur die Signale des Visiers **V8** und berechnete Sonnendaten verwendet.

### **Einschaltschwellen der Sonnenvisiere**

Um eine stabile Ausrichtung des **SPTA** auf die Sonne zu gewährleisten, muss das Sonnenlicht stark genug sein, um eine Einschaltschwelle der Visiere zu überschreiten. Die Einschaltschwelle stellt die Empfindlichkeit der Visiere dar. Es gibt 2 Empfindlichkeitsstufen.

### **Nature**

Das ist die Einstellung für den Außeneinsatz des **SPTA**. Die Einschaltschwelle ist so eingestellt, dass das **SPTA** bei freier Sicht auf den Himmel die Sonne dann erkennt, wenn auch das menschliche Auge die Sonne als Objekt eindeutig vom Hintergrund unterscheiden kann.

#### **Labor**

Bei dieser Einstellung ist die Einschaltschwelle stark gesenkt. Um Schwingungen der Positionsregelung zu unterdrücken, ist auch die Genauigkeit der Ausrichtung reduziert. Das **SPTA** kann sich in einem Labor auf eine Lampe mit einer Leistung von 240W in einer Entfernung von 1m ausrichten. Diese Einstellung ist nicht für den Außeneinsatz vorgesehen. Bei starker Sonnenstrahlung könnte es passieren, dass das **SPTA** sich nicht auf die Sonne, sondern auf ein reflektierendes Objekt richtet. Beim Außeneinsatz unter besonderen Bedingungen (Polargebiet) kann es aber sein, das die Empfindlichkeit **Nature** nicht für eine korrekte Ausrichtung genügt. Dann kann versuchsweise die Empfindlichkeit **Labor** mit den genannten Einschränkungen genutzt werden.

Die Wahl der Empfindlichkeit der Visiere ist nur am Bedienfeld **B** des **SPTA** möglich. Dort leuchte die LED neben der aktuell eingestellten Empfindlichkeit. Um die Empfindlichkeit umzuschalten, ist die Taste **Swap** zu drücken. Im Bedienfeld **A** zeigt die LED **VSM** zu Kontrolle die aktuelle Visierempfindlichkeit an. Leuchtet die LED, ist die Empfindlichkeit **Nature** eingestellt. Leuchtet die LED nicht, haben die Visiere die Empfindlichkeit **Labor**.

### **Das Ausrichten in der Betriebsart Mobile**

In der Betriebsart **Mobile** erfolgt die Ausrichtung auf die Sonne auf der Basis der Signale der 3 Sonnenvisiere **VA**, **VE** und **V8**. Die Ausrichtung kann je nach Ausgangslage 3 Schritte umfassen.

### **Schritt 1**

Das Visier **VA** steht aufrecht auf der Azimutachse. Es besitzt 4 Sensoren, die den gesamten sichtbaren Himmel erfassen. Reicht das Sonnenlicht aus, um die Einschaltschwelle zu überschreitet, wird mit Hilfe der 4 Sensoren die Lage der Sonnen bezüglich des internen Koordinatensystems des **SPTA** ermittelt.

Die durch eine Zwischenwand getrennten Sensoren A1 und A2 sind so justiert, dass die Zwischenwand parallel zur optischen Achse des Spektrometers steht. Befindet sich die Sonnen im Bereich von A1 und A2, wird die Sonne als im Quadranten Q1 stehend gemeldet. Im Visier der Programmfenster steht die Sonne dann links oder rechts neben dem nach oben gerichteten Pfeil. Die Azimutachse wird nun so gesteuert, dass die Differenz der Signale A1 und A2 ein Minimum wird. Die optische Achse des Spektrometers zeigt dann im Azimut in Richtung Sonne.

Der Sensor A3 zeigt genau in die Gegenrichtung von A1 und A2. Ist sein Signal größer als eines der Signale A1 oder A2, meldet das Visier **VA** die Sonne im Quadranten Q2 ("Sonne von Hinten"). Im Visier der Programmfenster steht die Sonne dann im unteren Teil des Pfeils. Die Azimutachse wird solange in eine Richtung gedreht, bis A1 oder A2 die weiter Steuerung übernehmen können.

Der Sensor A4 überwacht das Elevat der Sonnen. Übersteigt es 70 Grad, können A1 und A2 kein verwertbares Steuersignal erzeugen. Die Sonne steht zu hoch. Das Visier **VA** meldet die Sonne im Quadranten Q3. Im Visier der Programmfenster steht die Sonne im Zentrum des Pfeils. Das **SPTA** steuert zuerst die Elevatachse auf den Wert der aktuell berechneten Sonnenhöhe und dreht dann die Azimutachse solange, bist die Sonne von A1, A2 oder A3 erkannt wird.

### **Schritt 2**

War die Ausrichtung mit dem Visier **VA** erfolgreich, übernimmt das Visier **VE** die weitere Steuerung. Es hat einen Öffnungswinkel von 30 Grad. Im günstigsten Fall erfasst das Visier **VE** nach der Ausrichtung durch das Visier **VA** die Sonne sofort. Wenn nicht, wird die Sonne gesucht. Dazu wird die Position der Elevatachse schrittweise so verändert, dass das Visier **VE** in maximal 3 Schritten den Himmel vom Horizont bis zum Zenit überstreicht. Erkennt das Visier **VE** die Sonne, werden die Achsen des **SPTA** so gedreht, dass die Sonne im Zentrum des Visiers VE steht.

### **Schritt 3**

War die Ausrichtung mit **VA** und **VE** erfolgreich, erfasst **V8** die Sonne. Es hat einen Öffnungswinkel von 8 Grad und liefert die Signale für die Feinpositionierung. Das **SPTA** wird mit diesen Signalen so ausgerichtet, dass die Sonne im Zentrum des **V8** steht.

Die Ausrichtung verläuft in der beschriebenen Weise, wenn alle Visiere eine freie Sicht auf den Himmel haben. Probleme treten auf, wenn die Intensität des Sonnenlichtes nur wenig über den Einschaltschwellen der Visiere liegt. Das Visier **VA** bewertet die Helligkeit der Himmelsregionen. Befindet sich in der Nähe des **SPTA** eine reflektierende Fläche oder ist ein Teil des Himmels in Richtung Sonne durch Hindernisse verdeckt, wird die Bewertung verzerrt. Die Folge davon ist eine Fehlpositionierung. Es kann dann der Fall auftreten, dass **VA** und auch **VE** eine korrekte Ausrichtung melden, **V8** die Sonne aber nicht erfasst.

### **Das Ausrichten in der Betriebsart Stationary**

Die Betriebsart **Stationary** ist für den Einsatz des **SPTA** an einem festen Ort vorgesehen. Es wird vorausgesetzt, dass es nach Nord ausgerichtet ist. Die Ausrichtung auf die Sonne erfolgt auf der Basis der Signale des Visiers **V8** und/oder der berechneten Sonnendaten. Die Ausrichtung besteht im Sekundenabstand aus dem Wechselspiel zweier Schritte.

### **Schritt** 1

Es wird geprüft, ob das Visier **V8** die Sonne erkennt. Ist das der Fall, wird das **SPTA** mit Hilfe der Visiersignale auf die Sonne ausgerichtet.

### **Schritt** 2

Erkennt das Visier die Sonne nicht, wird das **SPTA** auf die aktuell berechnete Sonnenposition gesteuert.

Wenn die Sonnenhöhe beim Einschalten der Betriebsart **Stationary** unter dem eingestellten Grenzwert liegt oder im Laufe des Tages den Grenzwert unterschreitet, fährt das **SPTA** zur Position des nächsten Sonnenaufgangs. Überschreitet die Sonne den Grenzwert für den gesamten nächsten Tag nicht für mindestens 30 Minuten (Polarnacht), steuert das **SPTA** auf die Position AZ = 90 und EL = 0 und wartet auf den nächsten möglichen Sonnenaufgang. Sinkt die Sonnenhöhe im Laufe eines Tages

nicht unter den Grenzwert (Polartag), wird die Azimutachse beim Erreichen der Nordposition um 360 Grad zurückgedreht.

Das Wechselspiel zwischen dem Positionieren auf die berechnete Sonnenposition und der Feinpositionierung durch das Visier **V8** kann zur Korrektur der mechanischen Ausrichtung des **SPTA** genutzt werden. Dazu wird das Visier **V8** abgedeckt. Das **SPTA** fährt auf die berechnete Sonnenposition. Die mechanische Nordausrichtung kann nun durch drehen des **SPTA** so verändert werden, dass die Sonne auf dem Sonnenpunkt am Fuß des Visiers **V8** abgebildet wird. In gleicher Weise kann die horizontale Ausrichtung des **SPTA** korrigiert werden.

### **Zustände der Ausrichtung und deren Anzeige**

Je nach Betriebsart und Umgebungsbedingungen kann die Ausrichtung mit unterschiedlichem Ergebnis enden. Dieses wird in den Messprogrammen im Feld **PSC** der Gruppe **Status** angezeigt. Die am häufigsten auftretenden Endzustände einer Ausrichtung sind:

### **Target**

Das Spektrometer ist korrekt auf die Sonne ausgerichtet.

### **NoSun**

Die Sonne wird von keinem der Visiere erkannt.

### **MaxTrials**

Die Ausrichtung auf die Sonne erreichte nicht die geforderte Genauigkeit. Der Grund dafür können Wolken oder starke, schnelle Schwankungen der Plattform in der Betriebsart **Mobile** sein.

### **TracingCalc**

Die Betriebsart **Stationary** ist aktiv und die Visiere erkennen die Sonne nicht. Die Ausrichtung erfolgt mit Hilfe der berechneten Sonnendaten.

### **WaitSunUp**

Das **SPTA** warten auf den Sonnenaufgang. Die Betriebsart **Stationary** ist aktiv und die aktuelle Sonnenhöhe ist kleiner als der gewählte Grenzwert. Das **SPTA** wurde auf die Position für den Sonnenaufgang des folgenden Tages gesteuert.

#### **WaitEndPolarNight**

Warten auf den nächsten Sonnenaufgang. Die Betriebsart **Stationary** ist aktiv und die Sonne befindet sich permanent unter dem gewählten Grenzwert. Das **SPTA** wurde auf die Position AZ=90° und EL=0° gesteuert. Es wird auf den Tag gewartet, an dem die Sonnenhöhe den gewählten Grenzwert erstmals wieder für mehr als 30 Minuten überschreitet.

Neben den hier genannten Zuständen sind weitere Meldungen, insbesondere bei Störungen, möglich. Informationen dazu werden im Programmfenster nach einem Doppelklick auf die Meldung angezeigt.

Auf dem Bedienfeld **A** des **SPTA** befindet sich die LED **PSC**. Sie signalisiert den aktuellen Zustand der Ausrichtung.

#### Zustand **Aus**

Es wird keine Ausrichtung durchgeführt oder keines der Visiere erkennt die Sonne.

#### Zustand **Blinken (langsam)**

Eines der Visiere hat die Sonnen erkannt. Das **SPTA** ist aber noch nicht korrekt ausgerichtet.

Zustand **Ein** Die Ausrichtung auf die Sonne ist korrekt.

Zustand **Blinken (schnell)** Eine Achse hat eine Endlage erreicht.

## **Die Betriebsarten des SPTA**

In diesem Kapitel

- Wahl einer Betriebsart
- Die Betriebsart Mobile
- Die Betriebsart Stationary

### **Wahl einer Betriebsart**

Das **SPTA** hat 3 Betriebsarten:

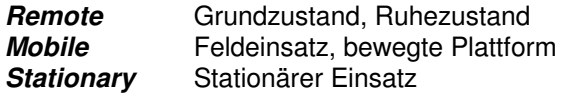

Nach dem Einschalten des **SPTA** ist die Betriebsart **Remote** aktiv. Das **SPTA** wartet auf ein Kommando. Für die Wahl der Betriebsarten **Mobile** oder **Stationary** gibt es zwei Möglichkeiten, die zu zwei unterschiedlichen Betriebszuständen des **SPTA** führen.

### Zustand **Offline**

Das **SPTA** ist nicht mit einem PC verbunden. Die Betriebsart wird am Bedienfeld **B** eingeschaltet. Dazu ist die Taste **Select** sooft zu drücken, bis die LED der gewünschten Betriebsart blinkt. Danach ist innerhalb von 10 Sekunden die Taste **Set** solange zu drücken, bis die LED der gewählten Betriebsart permanent leuchtet. Unmittelbar nach der Übernahme der neuen Betriebsart startet das **SPTA** die Ausrichtung auf die Sonne und beginnt mit den Messungen. Die Messdaten werden im **SPTA** gespeichert und können mit dem Programm **Datensätze** zu einem späteren Zeitpunkt ausgelesen werden. Die Parameter zur Steuerung der Standardmessungen übernimmt das **SPTA** vom letzen Einsatz in der entsprechenden Betriebsart. Für die Kontrolle oder Änderung der Parameter kann das Programm **Monitor Check** verwendet werden. Das Zurücksetzen der Betriebsarten **Mobile** oder **Stationary** erfolgt durch die Wahl der Betriebsart **Remote** am Bedienfeld **B**.

#### Zustand **Online**

Das **SPTA** ist mit einem PC verbunden. Die Betriebsart wird dann von den Programmen **Monitor Mobile** oder **Monitor Stationary** automatisch nach dem Öffnen der Verbindung zum **SPTA** eingestellt. Arbeitet das **SPTA** im Zustand **Offline** in einer anderen Betriebsart, wird diese zuvor beendet. Ist die Betriebsart gestartet, wird die Wahl einer anderen Betriebsart am Bedienfeld **B** gesperrt. Beendet werden die Betriebsarten **Mobile** oder **Stationary** automatisch nach dem Schließen des Programms.

#### **Wichtiger Hinweis!**

Das **SPTA** überwacht den Datenaustausch mit den o.g. Programmen. Fällt der Datenaustausch für mehr als 2 Minuten aus, wird das **SPTA** automatisch in die Betriebsart **Remote** zurückgeschaltet.

### **Die Betriebsart Mobile**

Das ist die Betriebsart für den Feldeinsatz des **SPTA**. Die Montageplattform kann sich bewegen. Es ist keine Nordausrichtung des **SPTA** notwendig. Die Ausrichtung auf die Sonne erfolgt unmittelbar nach dem Einschalten der Betriebsart. Die Ausrichtung auf die Sonne erfolgt ausschließlich auf der Basis der Signale der Sonnenvisiere. Die Ausrichtung wird fortlaufend korrigiert. Erkennen die Visiere keine Sonne, verbleibt das **SPTA** in der aktuellen Lage bis die Sonne wieder erkennbar ist. Entsprechend der eingestellten zeitlichen Abfolge werden Standardmessungen ausgeführt. Im Zustand **Offline** werden die Messdaten als Datensätze im **SPTA** gespeichert. Im Zustand **Online** werden die Messdaten als Datensätze nach jeder Standardmessung an das steuernde Programm übertragen und dort gespeichert.

Siehe auch: Die Nachführeinrichtung / Das Ausrichten in der Betriebsart Mobile

### **Die Betriebsart Stationary**

Diese Betriebsart ist für den stationären Einsatz des **SPTA** vorgesehen. Das **SPTA** muss fest montiert und mechanisch nach Norden ausgerichtet sein. Die Ausrichtung auf die Sonne erfolgt sofort nach dem Einschalten der Betriebsart. Die Ausrichtung auf die Sonne erfolgt auf der Basis der Signale des Sonnenvisiers **V8** oder der berechneten Sonnendaten. Zuerst wird die aktuelle Sonnenposition berechnet und angefahren. Wenn möglich, übernimmt dann das Visier **V8** die Feinausrichtung. Die Ausrichtung wird fortlaufend korrigiert. Entsprechend der eingestellten Parameter des Ereignisgenerators werden Standardmessungen ausgeführt. Im Zustand **Offline** werden die Messdaten als Datensätze im **SPTA** gespeichert. Im Zustand **Online** werden die Messdaten als Datensätze nach jeder Standardmessung an das steuernde Programm übertragen und dort gespeichert.

Siehe auch: Die Nachführeinrichtung / Grundstellung der Nachführeinrichtung Siehe auch: Die Nachführeinrichtung / Das Ausrichten in der Betriebsart Stationary

## **Die Gerätedaten**

In diesem Kapitel

- Allgemeines zu den Gerätedaten
- Erläuterungen zu den Gerätedaten
- Editor für Geräteeigenschaften

### **Allgemeines zu den Gerätedaten**

Der Begriff Gerätedaten umfast die Daten, welche die Eigenschaften und den aktuellen Zustand des **SPTA** repräsentieren. Eine Auswahl der wichtigsten Gerätedaten wird im Betriebszustand **Online** ständig im Programmfenster angezeigt.

Die Gesamtheit der Gerätedaten wird nach einem Doppelklick auf einen Eintrag der Gerätedaten angezeigt. Die Liste der Grätedaten ist unterteilt in System, Spektrometer und Nachführeinrichtung. Im Datenblock Spektrometer sind auch die Informationen zur Filterbestückung des Spektrometers aufgelistet.

Die Liste mit den Gerätedaten kann gespeichert oder ausgedruckt werde. Bei Problemen mit dem **SPTA** sollte die Liste dem Hersteller für die Analyse übermittelt werden.

### **Erläuterungen zu den Gerätedaten**

Der folgende Text erläutert die im Programmfenster angezeigten Daten. Der Text in [ ] ist ein Beispiel für den möglichen Wert des Datenfeldes.

### **Gerät** [SPTA03 (2.0)]

Name des Gerätes. Er ist von zentraler Bedeutung für die Zuordnung von Messdaten und Eichwerte. Der geklammerte Ausdruck gibt die Version des Gerätes an.

### **Anschluss** [com1:19200,8,n,1]

Das **SPTA** wird über eine serielle Schnittstelle mit dem PC verbunden. Hier sind die aktuellen Parameter der Schnittstelle angezeigt. Von Bedeutung ist die Nummer der Schnittstelle. Nach der Installation des Programms **SPTAWin** ist COM1 voreingestellt.

### **Return** [Ok]

Dieses Feld ist von zentraler Bedeutung. Es zeigt den Zustand des Systems nach der letzten Aktion an. Nach einer fehlerfreien Aktion hat das Feld den Wert Ok. Vor dem Öffnen des **SPTA** hat das Feld den Wert SPTAClose. Die Rückmeldung wird hier in Kurzform angezeigt. Ist der Werte des Feldes nicht Ok, können Sie mit der Maus auf den Balken neben dem Text klicken. Es wird dann ein Fenster mit einer Erklärung der Meldung angezeigt. Das Feld **Return** korrespondiert mit dem Balken rechts neben dem Text. Die Balkenfarbe informiert über die 3 Grundzustände des Systems.

#### Balkenfarbe **Grün**

Das System ist betriebsbereit. Es ist kein Fehler aufgetreten.

#### Balkenfarbe **Gelb**

Das System gibt eine Warnung aus. Das ist in der Regel dann der Fall, wenn die Temperatur im Spektrometer außerhalb des gültigen Bereiches liegt. Mit dem Start von Messungen sollte gewartet werden, bis die Temperatur gültig ist.

#### Balkenfarbe **Rot**

Das Gerät ist noch nicht geöffnet oder ein schwerer Fehler ist aufgetreten. Das Feld **Return** zeigt den Wert SPTAClose oder einen Fehlerkode. Wenn Sie auf den rechten Balken klicken, wird ein Fenster mit Erläuterungen zur Fehlermeldung angezeigt.

#### **Mode** [Mobile (Online)]

Hier wird die Betriebsart angezeigt, in der das **SPTA** momentan arbeitet. Der Klammerausdruck gibt an, ob die Betriebsart von einem Programm gesteuert wird (Online) oder ob die das **SPTA** autonom arbeitet (Offline).

### **PSC** [Target]

In diesem Feld wird der aktuelle Zustand der Ausrichtung des **SPTA** auf die Sonne angezeigt.

### **Datum** [dd.mm.yyy hh:nn:ss\*]

Dieses Feld zeigt die Daten der internen Uhr des **SPTA** an (nicht die Daten der Uhr Ihres PC!). Die Anzeige wird nach jedem Datenaustausch mit dem **SPTA** aktualisiert. Da dieser nicht immer zeitsynchron erfolgt, ist die Anzeige etwas stockend. Ein Stern hinter dem Datum zeigt an, dass die interne Uhr des **SPTA** auf das vom GPS-Empfänger empfangene Datum gesetzt wurde.

#### **Ort** [Buckow\*]

### **Lat/Lon/Alt** [52°10.06N/14°09.05E/75m]

In diesen Feldern sind die im **SPTA** aktuellen Ortsdaten angezeigt. Dem Feld **Ort** wird ein Stern angehängt, wenn die Koordinaten des Ortes vom GPS-Empfänger stammen. Eine Besonderheit stellt der Ortsname dar. Er wird im Editor für die Geräteeigenschaften voreingestellt. Der GPS-Empfänger liefert keinen Ortsnamen. Beim Einsatz des **SPTA** auf einer bewegten Plattform (Flugzeug) würde ein realer Ort fortlaufend neue Koordinaten erhalten. Es ist daher anzuraten, im Editor einen neutralen Ort wie "Flug XYZ" zu wählen.

### **HS/M/MC/AZ/KFM** [19.53/2.97/K/172.9/0.970]

Hier sind die vom **SPTA** berechneten Sonnendaten angezeigt. Das sind die scheinbare Sonnenhöhe (**HS**), die Luftmasse (**M**), der Typ der Luftmassenkorrektur (**MC**), das Azimut der Sonne (**AZ**) und der KFM-Faktor (**KFM**). Den Typ der Luftmassenkorrektur stellen Sie im Editor für die Geräteeigenschaften ein.

#### **Versorgung** [23.9V]

Das ist der Wert der Versorgungsspannung. Sie muss im Bereich von 23 bis 25V liegen.

#### **Position EL/AZ** [19.52/172.87(0)]

Hier sind die aktuellen Positionen der Achsen der Nachführeinrichtung in Grad angezeigt. Diese Winkel sind auf das interne Koordinatensystem des **SPTA** bezogen. Die Zahl innerhalb der Klammern gibt die Anzahl der AZ-Überdrehungen an. Für Erläuterungen zur AZ-Überdrehung siehe Kapitel Die Nachführeinrichtung / Bewegungsbereich der Achsen und deren Überwachung.

### **Luftdruck** [982 hPa]

Dieses Feld zeigt den aktuellen Wert des Sensors für den Luftdruck im **SPTA**. Liefert dieser keinen gültigen Wert, wird hier der im Editor für die Geräteeigenschaften voreingestellte Luftdruck angezeigt.

#### **Temp/Ctrl** [39.7/25%/=]

Hier wird der aktuelle Zustand der Temperaturregelung des Spektrometers angezeigt. Der erste Wert ist die Gerätetemperatur. Danach folgt die momentane Heizleistung in %. Das letzte Zeichen gibt an, ob die Gerätetemperatur kleiner (**<**), gleich (**=**) oder größer (**>**) als die Solltemperatur ist.

Die nachfolgen Datenfelder gehören im weitern Sinne zu den Gerätedaten:

#### **Eichwerte von** und **Kommentar**

Das ist die Kennung des aktuellen Eichwertesatzes aus dem **SPTA**. Ein Doppelklick auf die Kennung zeigt den Eichwertesatz numerisch an.

#### **Datensätze (MEM SPTA)**

Hier wird die Anzahl der noch nicht ausgelesenen Datensätze im internen Speicher des **SPTA** angegeben.

### **Editor für Geräteeigenschaften**

Der Editor für die Geräteeigenschaften umfasst mehrere Seiten. Je nach Zustand des **SPTA** und dem aktiven Programm werden alle oder nur die aktuell erforderlichen Seiten angezeigt. Der Aufruf des Editors erfolgt über den Schalter **Eigenschaften** der Programme. Geänderte Geräteeigenschaften werden nach dem Schließen des Editors sofort an das **SPTA** gesendet.

#### Seite **Anschluss**

Diese Seite wird angezeigt, wenn das **SPTA** noch nicht geöffnet wurde. Hier ist die Nummer der seriellen Schnittstelle, an der das **SPTA** angeschlossen ist, einzugeben.

#### Seite **Ort/Met**

Im oberen Teil der Seite geben Sie die Daten des Messortes ein. Diese Daten sind als Voreinstellungen zu verstehen. Das **SPTA** besitzt einen GPS-Empfänger. Liefert der GPS-Empfänger erstmals nach dem Einschalten gültige Daten, wird die interne Uhr des **SPTA** gestellt. Die Koordinaten des Ortes werden ständig aktualisiert.

Eine Besonderheit stellt der Ortsname dar. Er ist traditionell anzugeben und wird auch im Datensatz gespeichert. Beim Einsatz des **SPTA** auf einer bewegten Plattform (Flugzeug) würde ein realer Ort

fortlaufend neue Koordinaten erhalten. Es ist daher anzuraten, einen neutralen Ort wie "Flug XYZ" einzugeben.

Die meteorologischen Daten sind ebenfalls Voreinstellungen. Sie werden zur vorläufigen Berechnung der **AOD** nach einer Messung verwendet. Der voreingestellte Luftdruck wird nur dann berücksichtigt, wenn der im **SPTA** vorhandene Sensor für den Luftdruck keinen gültigen Wert liefert.

#### Seite **Mode Mobile**

Im Feld **Ereignisabstand** wird die Zeit festgelegt, die zwischen dem Ende einer Standardmessung und dem Start der nächsten Standardmessungen vergehen soll. Der Wert des Feldes **Messung nur bei Target** bestimmt, ob Standardmessungen nur bei korrekter Ausrichtung auf die Sonne oder auch ohne korrekte Ausrichtung ausgeführt werden sollen.

### Seite **Mode Stationary**

In der Betriebsart **Stationary** kann der Zeitpunkt des Starts einer Standardmessung aus der Zeit, der Sonnenhöhe oder der Luftmasse abgeleitet werden. Die Steuerung übernimmt ein Ereignisgenerator, dessen Typ im Feld **Ereignistyp** zu wählen ist. Für jeden Ereignistyp wird im Feld **Ereignisabstand** der Abstand zwischen dem Start zweier Standardmessungen in der Dimension des Ereignistyps definiert. Um Standardmessungen auszuführen, muss zusätzlich die Sonnenhöhe den Wert des Feldes **Start/Stop** überschritten haben. Dieser Wert bestimmt auch im Dauerbetrieb den Zeitpunkt der Steuerung der Achsen auf den nächsten Sonnenaufgang.

Der Wert des Feldes **Messung nur bei Target** bestimmt, ob Standardmessungen nur bei korrekter Ausrichtung auf die Sonne oder auch ohne Ausrichtung ausgeführt werden sollen.

## **Die Eichwerte**

In diesem Kapitel

- Der Eichwertesatz
- Datenfelder des Eichwertesatzes
- Editor für einen Eichwertesatz

### **Der Eichwertesatz**

Ein Eichwertesatz umfasst die Daten, mit deren Hilfe aus den Messwerten die physikalischen Daten wie die optische Dicke des Aerosols (**AOD**) berechnet werden.

Der wichtigste Eichwert ist die extraterrestrische Spannung **UE**. Dieser Eichwert gibt für jedes Filter an, welche Spannung das Spektrometer messen würde, wenn es außerhalb der Erdatmosphäre aufgestellt wäre. Er wird mit Hilfe der Langley–Kalibrierung ermittelt. Da in der Regel jährlich eine Neukalibrierung des Spektrometers erfolgt, entstehen im Laufe der Zeit ein Eichwertearchiv. Das Programm **Eichwerte** stellt die notwendigen Werkzeuge bereit, um eine solches Archiv zu erstellen und zu pflegen. Die archivierten Eichwertesätze speichert das Programm in einer Datei. Es kann zu einem **SPTA** beliebig viele archivierte Eichwertesätze geben.

Für die Berechnungen nach einer Standardmessung muss im **SPTA** ein Eichwertesatz vorhanden sein. Er wird "**Aktueller Eichwertesatz**" genannt und im Speicher des **SPTA** verwaltet. Dieser Eichwertesatz ist die Kopie eines archivierten Eichwertesatzes und bleibt bis auf Widerruf erhalten. Aus dem Programm **Eichwerte** heraus kann ein archivierter Eichwertesatz als aktueller Eichwertesatz in das **SPTA** geschrieben werde.

### **Datenfelder des Eichwertesatzes**

Ein Eichwertesatz enthält 3 Gruppen von Daten.

### Gruppe **Organisationsdaten**

Die Organisationsdaten definieren die Zuordnung des Eichwertesatzes zu einem **SPTA** und unterstützen die Verwaltung.

#### Feld **Gerät**

In diesem Feld wird der Name des **SPTA**, dem der Eichwertesatz zugeordnet ist, gespeichert. Der Name darf maximal aus 6 Zeichen bestehen und muss genau mit dem Namen des **SPTA** übereinstimmen. Es wird Groß- und Kleinschreibung unterschieden.

#### Feld **Kommentar**

Dieses Feld wird zur individuellen Kennzeichnung des Eichwertesatzes genutzt. Er kann maximal 40 Zeichen lang sein.

### Feld **Letzte Änderung**

Dieses Feld wird intern verwaltet. Es beinhaltet das Datum der letzen Änderung von Daten des Eichwertesatzes. Es wird automatisch aktualisiert, wenn der Eichwertesatz im Editor bearbeitet und gespeichert wurde.

#### Gruppe **Gerätedaten**

Die Gerätedaten umfassen die Eichwerte, die zur Berechnung der optischen Dicke des Aerosols notwendig sind. Sie sind immer einer Wellenlänge des Spektrometers zugeordnet. Die Wellenlängen selbst sind ebenfalls Bestandteil des Eichwertesatzes. Da das Spektrometer die verfügbaren Wellenlängen vorgibt, sind sie im Editor nicht veränderbar. Im Kapitel Editor für einen Eichwertesatz wird erläutert, wie die Wellenlängen für einen neuen Eichwertesatz bereitgestellt werden können. Nachfolgende Eichwerte gehören zu den Gerätedaten:

#### Spalte **UE**

Eichwerte zur Berechnung der spektralen Transmission und der gesamtoptischen Dicke der Atmosphäre. Er wird mit Hilfe der Langley–Kalibrierung ermittelt.

#### Spalte **O3**

Spektraler Absorptionskoeffizient des Ozon (DU). Dieser Eichwert entspricht dem Korrekturfaktor für Ozon nach DÜTSCH.

### Spalte **REG**

Kennung für die Gültigkeit der Wellenlänge für die Berechnung der Koeffizienten der Angström - Funktion mit Hilfe der Regression. Hat das Feld **REG** den Wert 1, wird die AOD dieser Wellenlänge bei der Berechnung der Regression berücksichtigt. Der Wert 0 schließt die Wellenlänge aus.

### **Editor für einen Eichwertesatz**

Der Editor für einen Eichwertesatz wird aus dem Programm **Eichwerte** aufgerufen. In der Regel sollten Sie einen vorhandenen Eichwertesatz ändern. Der Editor enthält alle Eingabefelder für die im Kapitel Datenfelder des Eichwertesatzes erläuterten Daten.

Die Wellenlängen des Eichwertesatzes sind nicht editierbar, um die zwingende Übereinstimmung der Wellenlängen des Eichwertesatzes mit dem Wellenlängen des **SPTA** zu sichern. Ist es erforderlich, für ein **SPTA** einen neuen Eichwertsatz zu erzeugen, muss das Programm **Eichwerte** eine Verbindung zu diesem **SPTA** herstellen können. Vor dem Aufruf des Editors wird der neue Eichwertesatz dann automatisch mit den aktuellen Wellenlängen des **SPTA** belegt.

Nach dem Sie die neuen Eichwerte eingegeben haben, klicken Sie auf den Schalter **OK**. Der Editor wird geschlossen. Das Programm **Eichwerte** bietet nun 2 Möglichkeiten für die Speicherung des neuen Eichwertesatzes:

### Möglichkeit 1: **Als neuen Eichwertesatz**

Diese Option sollten Sie immer dann wählen, wenn ein bereits vorhandener Eichwertesatz modifiziert wurde. Der bisherige Eichwertesatz verbleibt im Originalzustand und der geänderte Eichwertesatz wird als neuer Eichwertesatz der Datei hinzugefügt. Anhand des Kommentars können Sie so eine komfortable Archivierung der Eichwerte für ein **SPTA** realisieren.

### Möglichkeit 2: **Überschreiben**

Bei Wahl dieser Option wird der ursprüngliche Eichwertesatz durch den neuen Eichwertesatz ersetzt.

## **Das Programm SPTAWin**

In diesem Kapitel

- Verwendung des Programms SPTAWin
- Installation und Programmstart
- Wenn Probleme auftreten

### **Verwendung des Programms SPTAWin**

Das Programm **SPTAWin** ist eine Zusammenfassung von Programmen. Diese dienen der Steuerung des Messgerätes **SPTA** zur Messung der optischen Dicke des Aerosols (**AOD**) mit Hilfe des Sonnenlichtes. Das Programm repräsentiert sich nach dem Programmstart als ein Hauptfenster auf dem Bildschirm, aus dem heraus die Programme gestartet werden.

Das Programm ist eine 32-Bit-Anwendung für Windows 2000 und höher. Geschrieben wurde es in der Programmiersprache DELPHI.

Zu jedem Programm stehen Hilfetexte bereit. Durch Aufruf des Menüs **Hilfe / Inhalt** wird das Inhaltsverzeichnis der Hilfetexte zum Programm angezeigt. Das Drücken der Taste **F1** bringt den inhaltsbezogenen Hilfetext zur Anzeige.

### **Installation und Programmstart**

Zum Programm **SPTAWin** erhalten Sie 1 CD-ROM. Diese CD enthält die Programme, die Dokumentation und die Hilfedateien. Die Installation erfolgt auf den unter WINDOWS üblichen Weg. Wenn keine zwingenden Gründe vorliegen, sollten Sie den, bei der Installation vorgeschlagene Ordner C:\SPTAWIN für das System beibehalten. Bei der Installation wird folgende Verzeichnisstruktur angelegt:

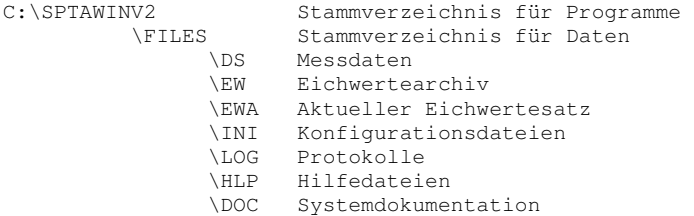

Starten Sie **SPTAWin** je nach Betriebssystem über das Start-Menü oder einen Doppelklick auf das Anwendungssymbol auf dem Bildschirm. Das Hauptfenster von **SPTAWin** wird geöffnet. Von diesem Fenster aus starten Sie die einzelnen Programme des Systems.

### **Wenn Probleme auftreten**

Sollten Problem auftreten, die Sie nicht mit Hilfe der Dokumentation und der Hilfetexte lösen können, wenden Sie sich bitte fernmündlich oder schriftlich an den Hersteller:

#### **Dr. Schulz & Partner GmbH Falkenberger Strasse 36 D – 15848 Rietz-Neuendorf OT Buckow**

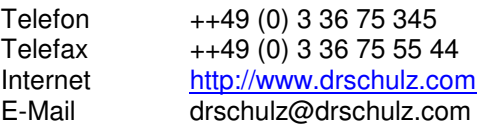

Für eine Fehlerdiagnose ist es sehr hilfreich, wenn Sie dabei folgende Informationen übermitteln:

- Rechnertyp und Betriebssystem
- Name und Version des Programms, in dem das Problem auftrat
- Art des Problems

## **Das Programm Datensätze**

In diesem Kapitel

- Verwendung des Programms Datensätze
- Datensätze numerisch und grafisch Anzeigen
- Datensätze Kopieren und Löschen
- Datensatzfelder Bearbeiten
- Neuberechnung von Datensätzen
- Datensätze in numerischer und grafischer Form Drucken
- Datensätzen Lesen vom SPTA
- Datensatzfilter

### **Verwendung des Programms Datensätze**

Mit dem Programm **Datensätze** haben Sie Zugriff auf alle Datensätze, die in Dateien gespeichert sind. Sie können Datensätze neu berechnet lassen oder sie in eine andere Datei kopieren. Wenn das Programm eine Verbindung zum **SPTA** herstellen kann und dort Datensätze gespeichert sind, können diese gelesen und gespeichert werden.

Um eine Datei mit Datensätzen zu öffnen, klicken Sie auf den Schalter **Öffnen** und wählen im Dateiauswahldialog eine Datei aus. Es ist nicht möglich, einen neue, leere Datei zu öffnen.

Die linke Seite des Programmfensters listet alle Datensätze der Datei auf. Um einen Datensatz auszuwählen, setzen Sie den Auswahlbalken der Datensatzliste auf den Name des gewünschten Datensatzes. Es kann immer nur ein Datensatz ausgewählt sein. Für Operationen mit mehreren Datensätzen müssen diese markiert werden. Ein Datensatz ist dann markiert, wenn das Kästchen links neben dem Namen des Datensatzes mit einem Häkchen versehen ist. Sie markieren einen Datensatz, indem Sie das Kästchen anklicken. Sie können auch den Auswahlbalken auf den Datensatz setzen und die Leertaste drücken. Um alle Datensätze zu markieren, klicken Sie mit der linken Maustaste auf grüne Quadrat in der Titelzeile der Liste. Ein Klick mit der rechten Maustaste hebt alle Markierungen auf.

### **Datensätze numerisch und grafisch Anzeigen**

Die numerische Anzeige eines Datensatzes erfolgt nach einem Doppelklick auf den Datensatz in der Datensatzliste. Die numerische Darstellung kann gespeichert oder ausgedruckt werden.

Die grafische Darstellung der Datensätze erfolgt im rechten Teil des Programmfensters. Nach dem Programmstart werden die Datensätze als Y-Typ =  $f(WL)$  angezeigt. Der Parameter für die Y-Achse ist in der Auswahlliste **Y-Typ** wählbar. Zur Auswahl stehen **AOD** (Voreinstellung) sowie **UN**, **TauG**, **TauR** und **TauO3**. Ist nur ein Datensatz ausgewählt, wird für den Y-Typ **ADO** zusätzlich die Regressionsfunktion dargestellt. In der Grafik Y- $Typ = f(WL)$  können nur maximal 36 Datensätze gleichzeitig angezeigt werden. Darüber hinaus markierte Datensätze werden ignoriert.

Wenn mehr als 1 Datensatz markiert ist, kann die grafische Darstellung auch als Y-Typ =  $f(WL, Zeit)$ erfolgen. Markieren Sie dazu das Feld **Y = f(WL, Zeit)**. Im Feld **Filter** wird festgelegt, ob die Darstellung für ein bestimmtes Filter oder für alle Filter erfolgen soll.

Ein Klick mit der rechten Maustaste auf einen Punkt der Grafik zeigt Daten zu diesem Punkt an.

### **Datensätze Kopieren und Löschen**

Kopieren von Datensätzen bedeutet in diesem Programm das Speichern eines oder mehrerer Datensätze in einer anderen Datei. Sie müssen dazu die betreffenden Datensätze markieren und danach auf den Schalter **Kopieren** klicken. Es wird ein Dateiauswahldialog angezeigt. Dort wählen Sie die Zieldatei aus oder geben den Namen einer neuen Datei ein.

Um einen oder mehrere Datensätze aus der geöffneten Datei zu entfernen, markieren Sie diese. Klicken Sie danach auf den Schalter **Löschen** und quittieren Sie die Warnung. Das Löschen einzelner Datensätze ist auch aus der Grafik heraus möglich. Voraussetzung ist die grafische Darstellung von AOD = f(WL) mit mehreren Datensätzen. Klicken Sie mit der linken Maustaste auf den Kurvenzug des zu löschenden Datensatzes. Bestätigen Sie danach die Meldung und die folgende Warnung. Der Datensatz wird dann gelöscht und die Grafik aktualisiert.

### **Datensatzfelder Bearbeiten**

Die Daten zum Messort und die meteorologischen Daten eines Datensatzes können nachträglich geändert werden. Ein Mausklick auf den Schalter **Bearbeiten** öffnet dafür einen Editor. Dort können Sie eingeben:

### Seite **Ort**

Die Ortskoordinaten im Datensatz entsprechen in der Regel den GPS-Daten zum Zeitpunkt der Messung und es besteht kaum Anlass, diese zu ändern. Der Ortsname entspricht der Voreinstellung zum Begin der Messungen. Die Änderung eines der Ortsdaten bewirkt das Löschen der internen GPS-Kennung.

### Seite **Met. Daten**

Hier können meteorologische Daten, die erst nach den Messungen verfügbar sind (wie etwa O3) korrigiert werden. Das Feld **PP** enthält den Wert des internen Drucksensors des **SPTA**.

Ist nur ein Datensatz gewählt wird nach dem Verlassen des Editors nur dieser Datensatz geändert.

Um Datenfelder mehrere Datensätze gleichzeitig zu ändern, markieren Sie die Datensätze und klicken auf den Schalter **Bearbeiten**. Die Datenfelder des Editors sind mit den Daten aus den ersten markierten Datensatz belegt. Unter den Eingabefeldern für den Ort und neben jedem Eingabefeld der meteorologischen Daten befindet sich ein Markierungsfeld **Ersetzen**. Wollen Sie z.B. TT und O3 korrigieren, geben Sie die neuen Daten ein und aktivieren deren Felder **Ersetzen**. Nach Verlassen des Editors werden TT und O3 in allen markierten Datensätzen auf die neuen Werte gesetzt. Alle anderen Datensatzfelder werden ignoriert.

Die Änderung von Datenfeldern erfordert zumeist eine Neuberechnung. Im obigen Beispiel hätte die Änderung der Lufttemperatur TT eventuell einen Einfluss auf die Refraktionskorrektur der wahren Sonnenhöhe und damit auf die berechnete Luftmasse. Der neue Wert für O3 bewirkt eine andere optische Dicke des Ozons und damit eine andere **AOD**. Die Neuberechnung erfolgt nicht automatisch nach dem Verlassen des Editors. Sie muss explizit gestartet werden.

### **Neuberechnung von Datensätzen**

Die Neuberechnung erfolgt immer für den ausgewählten Datensatz oder die markierten Datensätze. Eine neue Berechnung schließt die Aktualisierung der Sonnendaten ein, um eventuelle Änderungen der Ortsdaten, TT, PP oder der Luftmassenkorrektur zu berücksichtigen. Klicken Sie für die Neuberechnung auf den Schalter **Berechnung**. Voraussetzung ist die Bereitstellung eines Eichwertesatzes. Diesem Umstand gebührt besonderer Aufmerksamkeit. Erfolgt die Arbeit mit dem Programm **Datensätze** auf dem selben PC, mit dem zuvor die Messungen mit den Programmen **Monitor Mobile** oder **Monitor Stationary** erfolgten, liegt der Fall einfach. Das **SPTA** kopiert nach jeder Verbindungsaufnahme seinen aktuellen Eichwertesatz in den Ordner ...\FILES\EWA. Das Programm sucht diesen und stellt ihn für die Berechnungen bereit. Seine Kennung wird in der Statuszeile am unteren Rand des Programmfensters angezeigt. Zur Kontrolle klicken Sie auf die Statuszeile. Der Eichwertesatz wird angezeigt.

Benutzen sie zur Nachbearbeitung der Datensätze einen PC, mit dem vielleicht noch nie gemessen wurde, findet das Programm den aktuellen Eichwertesatz nicht. In der Statuszeile wird die Nichtverfügbarkeit gemeldet und der Schalter **Berechnung** bleibt gesperrt. Sie müssen nun das Menü **Datensätze / Auswahl Eichwerte** aufrufen. Es wird das Programm **Eichwerte** angezeigt. Voraussetzung ist, dass im Ordner ...\FILES\EDB eine Eichwertedatei steht, die eine Kopie des aktuellen Eichwertesatzes enthält. Öffnen Sie diese Datei. Wählen sie dort den Eichwertesatz und verlassen Sie das Programm mit Schalter **Zurück**. Die Statuszeile im Programm Datensätze zeigt nun den aktuellen Eichwertesatz.

Generell kann die Berechnung mit jedem gültigen Eichwertesatz erfolgen. Die genannte Option zur Auswahl eines Eichwertesatzes kann auch für den Test neuer Eichwerte genutzt werden. Ein Umweg über den aktuellen Eichwertesatz ist nicht notwendig.

Es wird empfohlen, für die genannten Aktionen eine Kopie der Datei mit den originalen Datensätzen zu benutzen.

### **Datensätze in numerischer und grafischer Form Drucken**

Das Drucken eines Datensatzes ist aus der numerischen Darstellung heraus möglich. Klicken Sie doppelt in der Datensatzliste auf den Datensatz. Im angezeigten Fenster wählen Sie die Option **Dru-** **cken**. Wenn Sie auf den Schalter **Drucken** im Programmfenster klicken, wird die linke Grafik in der aktuellen Form auf dem Drucker ausgegeben.

### **Datensätzen Lesen vom SPTA**

Im Zustand **Offline** des **SPTA** werden Standardmessungen in den Betriebsarten **Mobile** oder **Stationary** als Datensätze in Dateien im **SPTA** gespeichert. Jede Datei kann bis zu 500 Datensätze beinhalten. Zum Lesen dieser Dateien muss das **SPTA** betriebsbereit und mit dem PC verbunden sein. Das Lesen ist über die serielle Schnittstelle oder eine Netzwerkverbindung möglich. Eine Netzwerkverbindung sichert das schnelle Lesen und sollte den Vorrang haben. Klicken Sie auf den Schalter **Daten Lesen vom SPTA**. Es wird das Dialogfenster Daten **Lesen vom SPTA** angezeigt. Wählen Sie zuerst eine der möglichen Schnittstellen **RS232** oder **Netzwerk**.

### **Hinweis!**

Die Auswahl der Schnittstelle **RS232** ist nur möglich, wenn das Programm **Datensätze** aus einem der Messprogramme oder dem Programm **Monitor Check** bei geöffnetem **SPTA** erfolgte.

Danach klicken Sie auf den Schalter **Öffnen**. Wenn die Verbindung zum **SPTA** hergestellt werden kann, enthält die Tabelle im oberen Teil des Dialogfensters die im **SPTA** verfügbaren Dateien. Die Spalte Status gibt an, wie mit der Datei zu verfahren ist.

### **Lesen und Löschen** (Voreinstellung)

Die Datei wird vom **SPTA** gelesen und danach im **SPTA** gelöscht.

### **Nur Löschen**

Die Datei wird nicht gelesen, aber im **SPTA** gelöscht.

### **Ignorieren**

Diese Datei wird bei der nachfolgenden Aktion nicht berücksichtigt.

Das Umschalten des Status erfolgt durch wiederholtes klicken auf den Statuseintrag dieser Datei in der Tabelle. Die Daten unter dem Schalter **Öffnen** informieren über die aktuelle Anzahl der Datensätze, die gelesen und gelöscht werden. Im Feld Dauer ist die ungefähre Zeit für den Datenaustausch angegeben. Liegt die Zeit im Minutenbereich (bei RS232) sollte möglichst eine Netzwerkverbindung hergestellt und genutzt werden.

Das Speichern der Dateien erfolgt ohne Namensänderung. Der Ordner ist im Feld Speichern unter angegeben. Als Vereinstellung ist der Standardordner für Datensätze eingetragen. Um einen anderen Ordner zu wählen klicken Sie auf den Schalter rechts neben dem Feld. Klicken Sie nun auf den Schalter **Lesen**. Alle Dateien mit dem Status <> Ignorieren werden gelesen und/oder gelöscht. Ist dabei kein Problem aufgetreten, wird der Status der Datei auf den Wert Erledigt gesetzt. Dateien mit dem Status Ignorieren könnten nun nach Statusänderung gelesen und eventuell in einem anderen Ordner gespeichert werden.

Nach dem Verlassen des Dialogs wird die zuletzt gelesene Datei in das Programm **Datensätze** geladen.

### **Datensatzfilter**

Wenn mit dem **SPTA** bei einem Messflug über eine längere Zeit mit hoher zeitlicher Dichte gemessen wird, enthält eine erzeugte Datei die maximale Anzahl von 500 Datensätze. Dabei ist es wahrscheinlich, dass für eine beträchtliche Anzahl von Datensätzen die **AOD** signifikant von der mittleren **AOD** aller Datensätze abweichen. Die Gründe dafür können Fehler bei der Ausrichtung des **SPTA** auf die Sonne durch starke Flugbewegungen oder plötzliche Veränderungen der Messbedingungen durch Wolken sein. Die Datensätze mit solchen abweichenden **AOD** sind in der grafischen Darstellung als Ausreißer deutlich zu sehen. Das Programm biete die Möglichkeit, einzelne Datensätze aus der Liste oder der Grafik zu Löschen. Für das Löschen vieler Ausreißer aus einer großen Menge von Datensätzen ist diese Option jedoch ungeeignet. Dafür kann das **Datensatzfilter** verwendet werden. Die Anwendung des Datensatzfilters ist dann möglich und sinnvoll, wenn:

- 1. die Datei mehr als 32 Datensätze enthält.
- 2. der zeitliche Verlauf der **AOD** signifikante Ausreißer zeigt.

Das Datensatzfilter berücksichtigt immer alle Datensätze der geöffneten Datei, unabhängig von vorherigen Markierungen. Klicken Sie auf den Schalter **Filter**. Es wird das Dialogfenster **Datensatzfilter** angezeigt. In der Grafik im oberen Teil des Dialogfensters wird die **AOD** aller Datensätze für das im Feld **Filter für Analyse** angegeben Filter angezeigt.

### **Achtung**

Die X-Achse der Grafik ist nicht die Zeit (wie im Hauptprogramm bei der Darstellung der AOD über der Zeit), sondern die Reihenfolge der Datensätze in der Datei.

In der Grafik sind 2 vertikale Balken eingezeichnet. Sie stellen die Löschgrenzen dar. Alle Datensätze, deren **AOD** über dem oberen Balken bzw. unter dem unteren Balken liegt, werden gelöscht. Die Balken lassen sich mit Hilfe der Schalter am rechten Rand der Grafik verschieben. Die genaue Anzahl der zu löschenden bzw. verbleibenden Datensätze wird in den letzen beiden Zeilen im unteren Teil des Dialogfensters angezeigt.

Mit einem Klick auf den Schalter **Datensätze Löschen** werden die entsprechenden Datensätze aus der Datei entfernt. Danach wird für die in der Datei verbliebenen Datensätze die **AOD** erneut grafisch dargestellt. Sie können das Löschen mit neuen Löschgrenzen fortsetzen.

#### **Wichtig!**

Das Datensatzfilter kann mit einer Datei, aus der bereits Datensätze gelöscht wurden, erneut aufgerufen werden. Generell gilt, dass gelöschte Datensätze verloren sind. Sie sollten also im Zweifelsfall das Datensatzfilter auf eine Kopie der Originaldatei anwenden. Zur Sicherheit erzeugt das Datensatzfilter vor dem erstmaligen Löschen eine Kopie der Originaldatei unter gleichem Namen mit der Dateierweiterung \*.~pd.

## **Das Programm Eichwerte**

In diesem Kapitel

- Verwendung des Programms Eichwerte
- Eichwertesätze Anzeigen und Bearbeiten
- Eichwertesätze Kopieren und Löschen
- Einen Eichwertesatz zum SPTA senden

### **Verwendung des Programms Eichwerte**

Mit dem Programm **Eichwerte** haben Sie Zugriff auf alle Dateien mit archivierten Eichwertesätzen. Sie können beliebige Eichwertedateien öffnen und die darin enthaltenen Eichwertesätze bearbeiten. Wenn das Programm eine Verbindung zum **SPTA** herstellen kann besteht die Möglichkeit, einen archivierten Eichwertesatz als aktuellen Eichwertesatz zum **SPTA** zu senden.

Eichwertedateien sind im Ordner ...\FILES\EW gespeichert. Die Dateiendung ist EDB. Der Dateiname sollte einen Verweis auf den Namen des Gerätes haben, dem die Eichwertesätze zugeordnet sind (...\SPTA02.EDB). Diese Organisation erleichtert die Verwaltung der Eichwerte. Sie ist jedoch nicht zwingend.

Eine Sonderfunktion hat das Programm beim Aufruf aus dem Programm **Datensätze**. Hier besteht die Aufgabe darin, einen Eichwertesatz für die nachgelagerte Berechnungen bereitzustellen. Deshalb sind nur die Schalter **Öffnen** und **Zurück** aktiv. Öffnen Sie eine Eichwertedatei. Wählen Sie einen Eichwertesatz aus, indem der Auswahlbalken der Liste auf diesen Eichwertesatz gesetzt wird. Verlassen Sie das Programm durch einen Klick auf den Schalter **Zurück**. Der gewählte Eichwertesatz wird dem Programm **Datensätze** übergeben.

Siehe auch: Die Eichwerte Siehe auch: Programm Datensätze

### **Eichwertesätze Anzeigen und Bearbeiten**

Ein Eichwertesatz wird nach einem Doppelklick auf den Listeneintrag in numerischer Form angezeigt. Aus dieser Darstellung heraus kann er auch ausgedruckt werde.

Die Grundlage für einen neuen Eichwertesatz sollte nach Möglichkeit immer ein bereits vorhandener Eichwertesatz sein. In der Regel werden Sie die Kopie des letzten aktuellen Eichwertesatzes modifizieren. Wählen Sie diesen in der Liste aus und klicken auf den Schalter **Bearbeiten**. Es wird ein Editor geöffnet, in dem Sie die neuen Eichwerte eingeben. Nach dem Verlassen des Editors können Sie wählen, ob der geänderte Eichwertesatz als neuer Eichwertesatz an das Ende der Datei geschrieben werden soll, oder ob der alte Eichwertesatz zu überschreiben ist.

Ein neuer, leerer Eichwertesatz kann nur erzeugt werden, wenn das Programm **Eichwerte** eine Verbindung zu einem **SPTA** herstellen kann. Das ist nur dann der Fall, wenn das Programm aus einem Messprogramm heraus bei geöffneten **SPTA** aufgerufen wird. Das Programm liest dann die aktuellen Wellenlängen vom **SPTA** und schreibt sie vor dem Aufruf des Editors in den neuen Eichwertesatz.

Siehe auch: Die Eichwerte / Editor für einen Eichwertesatz

### **Eichwertesätze Kopieren und Löschen**

Um einen Eichwertesatz in eine andere Datei zu kopieren, markieren Sie diesen zuerst in der Liste. Danach klicken Sie auf den Schalter **Kopieren** und wählen anschließend die Zieldatei. Diese muss nicht leer sein. Das Eichwertesatzformat wird nicht geändert.

Um einen Eichwertesatz aus der aktuellen Datei zu entfernen, wählen Sie ihn in der Liste aus. Anschließend klicken Sie auf den Schalter **Löschen** und quittieren die Warnung.

### **Einen Eichwertesatz zum SPTA senden**

Wenn es erforderlich ist, einen Eichwertesatz als aktuellen Eichwertesatz zum **SPTA** zu senden, muss das Programm **Eichwerte** aus einem Messprogramm heraus bei geöffnetem **SPTA** aufgerufen werden. Der Schalter **Senden zum SPTA** ist dann aktiv. Wählen Sie zuerst den Eichwertesatz aus der Liste aus. Danach klicken Sie auf diesen Schalter. Eine Kopie des Eichwertesatzes wird zum **SPTA** gesendet und verbleibt dort bis auf Widerruf als aktueller Eichwertesatz.

## **Das Programm Sonnendaten**

In diesem Kapitel

- Verwendung des Programms Sonnendaten
- Ausgabe von Tabellen mit Sonnendaten

### **Verwendung des Programms Sonnendaten**

In der Meteorologie allgemein und speziell in der Strahlungsmesstechnik braucht man für eine Reihe von mathematischen Berechnungen für einen Ort und einen Zeitpunkt astronomische Größen für die beobachteten Himmelskörper. Für die Sonne berechnet das Programm **Sonnendaten** diese Daten für die Jahre 1970 bis 2030. Sie werden in grafischer Form angezeigt und können in Tabellenform ausgegeben werden. Folgende Sonnendaten werden berechnet:

- HW Wahre (astronomische) Sonnenhöhe
- HS Scheinbare Sonnenhöhe (refraktionskorrigierte HW)
- M Luftmasse
- AZ Azimutwinkel der Sonne
- A Zeit des Sonnenaufgangs
- U Zeit des Sonnenuntergangs
- Z Zeit des Zenitdurchgangs der Sonne
- SD Scheindauer in Stunden

Ort und Datum für die Berechnung der Sonnendaten sind einstellbar. Ein Mausklick auf den Schalter mit dem Symbol **Erde** öffnet den Editor für die Organisationsdaten. Dort kann ein neuer Ort gewählt werden. Wenn das Auswahlfeld **Systemzeit** aktiv ist, berechnet das Programm die Sonnendaten für das Rechnerdatum. Ist das Auswahlfeld **Datum** aktiviert, erfolgt die Berechnung für Datum und Zeit der Eingabefelder unter dem Auswahlfeld.

### **Ausgabe von Tabellen mit Sonnendaten**

Das Programm kann 2 Arten von Tabellen erzeugen. Die **Tabelle H** enthält für den aktuellen Ort und das Datum für verschiedene Tageszeiten die Daten wahre Höhe, scheinbare Höhe, Luftmasse und Azimutwinkel. Die Tabellenparameter sind:

### **Start (h)**

Stunde des Tages, bei dem die Tabelle beginnen soll

### **Anzahl (h)**

Anzahl der Stunden in der Tabelle

### **Delta (s)**

Zeitliches Raster der Tabelleneinträge in Sekunden

Die **Tabelle AU** enthält für den aktuellen Ort Daten für Aufgang, Zenit und Untergang. Die Tabelle beginnt mit dem aktuellen Tag. Die Anzahl der nachfolgenden Tage in der Tabelle legen Sie im Eingabefeld **Anzahl (d)** fest.

## **Das Programm Monitor Mobile**

In diesem Kapitel

- Verwendung des Programms Monitor Mobile
- Start des Programms und Funktionsgruppen
- Eine Verbindung zum SPTA herstellen
- Durchführung der Standardmessungen
- Korrektur der AZ-Überdrehung
- Die Verbindung zum SPTA trennen

### **Verwendung des Programms Monitor Mobile**

Das Programm **Monitor Mobile** betreibt das **SPTA** online in der Betriebsart **Mobile**. Diese Betriebsart ist für den Feldeinsatz des **SPTA** vorgesehen. Das **SPTA** muss nicht in Nordrichtung ausgerichtet werden und die Montageplattform kann beweglich sein. Die Suche und Ausrichtung auf die Sonne erfolgt ausschließlich mit Hilfe der Sonnenvisiere. Dieses Programm kommt z.B. beim Einsatz des **SPTA** in einem Flugzeug zu Einsatz.

Siehe auch: Die Betriebsarten des SPTA / Die Betriebsart Mobile

### **Start des Programms und Funktionsgruppen**

Zum Start des Programms wählen Sie im Hauptfenster **SPTAWin** das Menü **Messungen / Monitor Mobile**. Das Programm startet und erscheint auf dem Bildschirm. Es wird dabei noch keine Verbindung zum **SPTA** hergestellt. Das Programmfenster repräsentiert die Funktionsgruppen des Programms.

Die Gruppe **System** enthält die Schalter **Öffnen**. Er ist nach dem Programmstart aktiv. Nach dem Drücken des Schalters stellt das Programm eine Verbindung zum **SPTA** her und schaltet das **SPTA** in die Betriebsart **Mobile**. Das **SPTA** richtet sich sofort auf die Sonne aus, startet aber noch keine Standardmessungen. Der Schalter **Eigenschaften** ist nach dem Programmstart ebenfalls aktiv. Mit ihm wird ein Editor aufgerufen, in dem die Eigenschaften des **SPTA** definiert werden. Solange das **SPTA** noch nicht geöffnet wurde, ist hier nur die Nummer der seriellen Schnittstelle eingebbar. Ist das **SPTA** geöffnet, können die Voreinstellungen zum Ort und die meteorologischen Daten kontrolliert und die Parameter für die Steuerung der Standardmessungen eingestellt werden. Nach einem Klick auf den Schalter **Protokoll** wird aus dem **SPTA** ein Protokoll der bisherigen Aktionen gelesen und angezeigt.

Innerhalb der Gruppe **Status** werden die aktuellen Daten des **SPTA** angezeigt. Ausführliche Informationen zu diesen Daten sind im Kapitel Die Gerätedaten verfügbar.

Die Gruppe **Monitor** umfasst Daten und Schalter zur Kontrolle und Steuerung der Standardmessungen. Deren Bedeutung wird im Kapitel Durchführung der Standardmessungen erläutert.

Für die grafische Kontrolle der Standardmessungen enthält die Gruppe **Grafik** eine Grafik und Elemente zu deren Steuerung. Während eines Messzyklus wird nach jeder Standardmessung die Grafik aktualisiert. Sie können zwischen zwei Darstellungsarten wählen:

### **AOD=f(WL)**

Es werden die **AOD** der letzten Standardmessung über den Wellenlängen dargestellt.

### **AOD=f(WL, Zeit)**

Es erfolgt die Darstellung der **AOD** für die, im Feld **Filter** gewählten Wellenlänge über der Zeit. Berücksichtigt werden alle bisherigen Standardmessungen, die in der aktuellen Datei gespeichert sind. Die Skalierung der Y-Achse wird nach dem Programmstart auf 0 bis 0.5 gesetzt. Sie kann mit Hilfe der beiden Schalter an der Achse verändert werden. Wird das Auswahlfeld **Y-Scal (Auto)** aktiviert, erfolgt die Skalierung automatisch.

### **Eine Verbindung zum SPTA herstellen**

Drücken Sie den Schalter **Öffnen**. Das Programm stellt eine Verbindung zum **SPTA** her und liest alle relevanten Gerätedaten. Stellt das Programm eine Überdrehung der Azimutachse fest, wird diese korrigiert. Danach wird das **SPTA** in die Betriebsart Mobile (Online) geschaltet. Es beginnt der Prozess der Ausrichtung auf die Sonne. Er wird abgekürzt **PSC** genannt. Die Sonnenvisiere lokalisieren die Sonne und steuern das **SPTA** schrittweise auf das Ziel. Unter normalen Bedingungen endet die **PSC** bei Sonne mit dem Wert Target und die Visiere im Programmfenster zeigen die Sonnen in der

Mitte des Zielkreises. Bis zum Ende des Programms korrigiert das **SPTA** ständig die Ausrichtung. Ist die Sonne zeitweise nicht sichtbar, verbleibt das **SPTA** in der letzten Stellung. Erscheint die Sonne wieder, wird die Ausrichtung erneuert.

### **Wichtig!**

Wegen der sofortigen Ausrichtung auf die Sonne sollte die Verbindung zum **SPTA** nur dann hergestellt werden, wenn die Umgebungsbedingungen bezüglich der Sonne voraussichtlich stabil sind. Das schließt auch den Fall ein, dass keine Sonne sichtbar ist. Es ist jedoch zu erwarten, dass z.B. beim Einsatz im Flugzeug bei Start und Landung aufgrund der Strahlungsbedingungen unnötige Belastungen der Positionsregelung im **SPTA** auftreten werden. Um diese zu vermeiden, sollte dann die Verbindung zum **SPTA** dabei geschlossen werden.

Der Zustand der Ausrichtung auf die Sonne ist am Visier ablesbar. Daneben gibt es in der Gruppe Status das Datenfeld PSC. Es zeigt die Rückmeldung der letzten Ausrichtung auf die Sonne an.

Siehe auch: Die Nachführeinrichtung / Das Ausrichten in der Betriebsart Mobile Siehe auch: Die Nachführeinrichtung / Bewegungsbereiche der Achsen und deren Überwachung

Nach dem die Verbindung zum **SPTA** aufgebaut ist, kann vor dem Start eines Messzyklus Schalter **Eigenschaften** gedrückt werden. In einem Editor machen Sie Vorgaben zu den Ortsdaten und den meteorologischen Daten und legen die Parameter für die Durchführung der Standardmessungen fest.

Siehe auch: Die Gerätedaten / Editor für Geräteeigenschaften

### **Durchführung der Standardmessungen**

Nach dem Öffnen des **SPTA** erfolgt sofort die Ausrichtung auf die Sonne, ohne das Standardmessungen erfolgen. In der Gruppe **Monitor** finden Sie Informationen und Steuerelemente zur Durchführung der Standardmessungen.

### Information **Datei und Datensätze**

Unmittelbar nach jeder Standardmessung überträgt das **SPTA** die Daten als Datensatz zum Programm. Dieses stellt eine Datei zu deren Speicherung bereit. Der Dateiname wird automatisch nach der Vorschrift yymmdd-nn.spd gebildet. Die Zeichenkette yymmdd ist das Datum zum Zeitpunkt der Dateierzeugung und nn ein Zähler. Die erste Datei eines Datums erhält den Zähler 00. Das Feld Datei zeigt den Namen der aktuellen Datei an und das Feld Datensätze informiert über die bisher gespeicherten Datensätze. Nach jedem Programmstart wird immer eine leere Datei bereitgestellt.

In einer Datei werden nur maximal 500 Datensätze gespeichert. Hat die aktuelle Datei bereits 500 Datensätze aufgenommen, wird zur Speicherung der nachfolgenden Datensätze eine neue Datei erzeugt. Sie erhält den gleichen Namen, aber mit dem um 1 erhöhten Zähler. Die Begrenzung der Dateigröße sichert die praktikable Bearbeitung der gemessenen Daten im Programm **Datensätze**. Dieses Programm stellt ein Filter zur Ausreißerkontrolle und Werkzeuge zur Bearbeitung und Verwaltung der Datensätze bereit.

#### **Hinweis**

Die Dateiorganisation bewirkt, dass die grafische Darstellung von **AOD=f(WL, Zeit)** beim Erzeugen einer neuen Datei gelöscht und mit den folgenden Standardmessungen neu begonnen wird.

#### Eingabefeld **Zeit-Offset**

In diesem Feld kann die Differenz der Uhrzeit des **SPTA** zu einer etwaigen Kampagnenzeit in Sekunden eingegeben werden. Das Feld kann einen Wert zwischen –90 und +90 Sekunden haben. Es wird im Datensatz gespeichert und dient der späteren Synchronisation der gemessenen **AOD** mit Daten anderer Geräte.

#### Eingabefeld **Ereignisabstand**

### Eingabefeld **Messung nur bei Target**

Diese beiden Eingabefelder erlauben es, ohne den Umweg über den Editor für die Geräteeigenschaften die Parameter zur Steuerung der Standardmessungen schnell zu ändern. Nach dem Öffnen des **SPTA** haben die Felder den Wert der aktuellen Einstellungen und der Schalter **Set** ist inaktiv. Die Änderung des Inhalts eines der Felder aktiviert den Schalter. Wird innerhalb der nächsten 15 Sekunden der Schalter **Set** gedrückt, sendet das Programm die geänderten Parameter zum **SPTA**.

Siehe auch: Die Gerätedaten / Editor für Geräteeigenschaften

### Schalter **Start**

Nach dem Drücken dieses Schalters startet das **SPTA** den Ereignisgenerator. Die erste Standardmessung erfolgt nach maximal 8 Sekunden, danach im festgelegten Ereignisabstand.

#### Schalter **Stop**

Der Ereignisgenerator im **SPTA** wird angehalten. Es erfolgen keine weitern Standardmessungen.

#### Schalter **Anzeigen**

Dieser Schalter ist aktiv, wenn keine Standardmessungen erfolgen und in der aktuellen Datei Datensätze gespeichert sind. Es wird das Programm **Datensätze** aufgerufen. Diese Option kann genutzt werden, um die bisherigen Messungen zu begutachten und eventuell unbrauchbare Daten bereits jetzt zu löschen.

### **Korrektur der AZ-Überdrehung**

Der Bewegungsbereich der Azimutachse ist mechanisch nicht begrenzt. Die Verbindungskabel zwischen Gabel und Unterbau des **SPTA** verlaufen in einer Hohlachse. Bis zu 2 Drehungen der Azimutachse um 360 Grad in einer Richtung sind damit ohne Gefahr für die Kabel möglich. Beim Drehen auf eine vorgegebene Position steuert das **SPTA** die Azimutachse immer so, dass eine Überdrehung vermieden wird. Bei längerem, ununterbrochenen Verfolgen der Sonne auf der Basis der Visiersignale ist ein Überdrehen bis zur zulässigen Anzahl jedoch nicht auszuschließen. Um eine gefährliche Verwindung der Kabel zu verhindern, wird deshalb die Überdrehung der Azimutachse mehrfach überwacht. Beim Überschreiten der zulässigen Anzahl der Überdrehungen erfolgt ein automatisches Zurückdrehen der Azimutachse. Während dieser Zeit erfolgen keine Standardmessungen.

Die Korrektur der Überdrehung kann während der Messungen vom Operator erzwungen werden. Das kann sinnvoll sein, wenn etwa der letzte Spiralflug mit einer Überdrehung von 1 endete und ein neuer Spiralflug in gleichem Drehsinn ansteht. Dann würde bereits in der Anfangsphase des neuen Spiralfluges automatisch zurückgedreht und die neue Messreihe wäre lückenhaft.

Für das erzwungene Zurückdrehen befindet sich in der Gruppe **Monitor** der Schalter **Korrektur**. Er ist aktiv, wenn die Anzahl der Überdrehungen größer 0 ist. Der Ereignisgenerator muss nicht gestoppt werden.

### **Die Verbindung zum SPTA trennen**

Stoppen Sie zuerst noch laufende Standardmessungen. Drücken Sie danach den Schalter **Schließen**. Das Programm fordert von Ihnen nun eine Entscheidung darüber, in welcher Betriebsart das **SPTA** weiterarbeiten soll. Vorgegeben ist die Betriebsart **Remote**. Das **SPTA** verbleibt in dieser Betriebsart in der aktuellen Stellung und wartet auf weitere Befehle. Ist das Ende der Messkampagne abzusehen, aktivieren Sie zusätzlich das zugeordnete Auswahlfeld. Das **SPTA** steuert die Achsen dann in die Grundposition und korrigiert bei Bedarf die Überdrehung der Azimutachse.

Sie können auch die Betriebsart **Mobile (Offline)** wählen. Das **SPTA** arbeitet dann wie in der vorliegenden Dokumentation beschrieben, jedoch ohne Steuerung durch ein externes Programm. Die erzeugten Datensätze werden im **SPTA** gespeichert.

Siehe auch: Die Betriebsarten des SPTA

## **Das Programm Monitor Stationary**

In diesem Kapitel

- Verwendung des Programms Monitor Stationary
- Start des Programms und Funktionsgruppen
- Eine Verbindung zum SPTA herstellen
- Durchführung der Standardmessungen
- Die Verbindung zum SPTA trennen

### **Verwendung des Programms Monitor Stationary**

Das Programm **Monitor Stationary** betreibt das **SPTA** online in der Betriebsart **Stationary**. Diese Betriebsart ist für den stationären Einsatz des **SPTA** vorgesehen. Das **SPTA** muss in Nordrichtung ausgerichtet sein. Die erstmalige Nordausrichtung muss so gut sein, dass das Visier V8 mit seinem Öffnungswinkel von 8 Grad die Sonne auf der berechneten Sonnenpositionen findet. Die Suche und Ausrichtung auf die Sonne erfolgt mit Hilfe des Sonnenvisiers **V8** und berechneten Sonnendaten.

Siehe auch: Die Betriebsarten des SPTA / Die Betriebsart Stationary Siehe auch: Die Nachführeinrichtung / Das Ausrichten in der Betriebsart Stationary

### **Start des Programms und Funktionsgruppen**

Zum Start des Programms wählen Sie im Hauptfenster **SPTAWin** das Menü **Messungen / Monitor Stationary**. Das Programm startet und erscheint auf dem Bildschirm. Es wird dabei noch keine Verbindung zum **SPTA** hergestellt. Das Programmfenster repräsentiert die Funktionsgruppen des Programms.

Die Gruppe **System** enthält die Schalter **Öffnen**. Er ist nach dem Programmstart aktiv. Nach dem Drücken des Schalters stellt das Programm eine Verbindung zum **SPTA** her und schaltet das **SPTA** in die Betriebsart **Stationary**. Das **SPTA** richtet sich sofort auf die Sonne aus, startet aber noch keine Standardmessungen. Der Schalter **Eigenschaften** ist nach dem Programmstart ebenfalls aktiv. Mit ihm wird ein Editor aufgerufen, in dem die Eigenschaften des **SPTA** definiert werden. Solange das **SPTA** noch nicht geöffnet wurde, ist hier nur die Nummer der seriellen Schnittstelle eingebbar. Ist das **SPTA** geöffnet, können die Voreinstellungen zum Ort und die meteorologischen Daten kontrolliert und die Parameter für die Steuerung der Standardmessungen eingestellt werden. Nach einem Klick auf den Schalter **Protokoll** wird aus dem **SPTA** ein Protokoll der bisherigen Aktionen gelesen und angezeigt.

Innerhalb der Gruppe **Status** werden die aktuellen Daten des **SPTA** angezeigt. Ausführliche Informationen zu diesen Daten sind im Kapitel Die Gerätedaten verfügbar.

Die Gruppe **Monitor** umfasst Daten und Schalter zur Kontrolle und Steuerung der Standardmessungen. Deren Bedeutung wird im Kapitel Durchführung der Standardmessungen erläutert.

Für die grafische Kontrolle der Standardmessungen enthält die Gruppe **Grafik** eine Grafik und Elemente zu deren Steuerung. Während eines Messzyklus wird nach jeder Standardmessung die Grafik aktualisiert. Sie können zwischen zwei Darstellungsarten wählen:

### **AOD=f(WL)**

Es werden die **AOD** der letzten Standardmessung über den Wellenlängen dargestellt.

### **AOD=f(WL, Zeit)**

Es erfolgt die Darstellung der **AOD** für die, im Feld **Filter** gewählten Wellenlänge über der Zeit. Berücksichtigt werden alle bisherigen Standardmessungen, die in der aktuellen Datei gespeichert sind. Die Skalierung der Y-Achse wird nach dem Programmstart auf 0 bis 0.5 gesetzt. Sie kann mit Hilfe der beiden Schalter an der Achse verändert werden. Wird das Auswahlfeld **Y-Scal (Auto)** aktiviert, erfolgt die Skalierung automatisch.

### **Eine Verbindung zum SPTA herstellen**

Drücken Sie den Schalter **Öffnen**. Das Programm stellt eine Verbindung zum **SPTA** her und liest alle relevanten Gerätedaten. Stellt das Programm eine Überdrehung der Azimutachse fest, wird diese korrigiert. Danach beginnt im **SPTA** der Prozess zur Ausrichtung auf die Sonne. Er wird abgekürzt **PSC** genannt. Zuerst wird geprüft, ob das Visier **V8** die Sonne erkennt. Ist das der Fall, erfolgt die

Ausrichtung auf die Sonne mit Hilfe der Visiersignale. Erkennt das **V8** die Sonne nicht, werden die Achsen auf die Berechnete Sonnenposition gedreht. Bis zur Beendigung des Programms korrigiert das **SPTA** im Sekundentakt die Ausrichtung.

Der Zustand der Ausrichtung auf die Sonne ist am Visier ablesbar. Daneben gibt es in der Gruppe Status das Datenfeld PSC. Es zeigt die Rückmeldung der letzten Ausrichtung auf die Sonne an.

Siehe auch: Die Nachführeinrichtung / Das Ausrichten in der Betriebsart Stationary Siehe auch: Die Nachführeinrichtung / Bewegungsbereiche der Achsen und deren Überwachung

Nach dem die Verbindung zum **SPTA** aufgebaut ist, kann vor dem Start eines Messzyklus Schalter **Eigenschaften** gedrückt werden. In einem Editor machen Sie Vorgaben zu den Ortsdaten und den meteorologischen Daten und legen die Parameter für die Durchführung der Standardmessungen fest.

Siehe auch: Die Gerätedaten / Editor für Geräteeigenschaften

### **Durchführung der Standardmessungen**

Nach dem Öffnen des **SPTA** erfolgt sofort die Ausrichtung auf die Sonne, ohne das Standardmessungen erfolgen. In der Gruppe **Monitor** finden Sie Informationen und Steuerelemente zur Durchführung der Standardmessungen.

### Information **Datei und Datensätze**

Unmittelbar nach jeder Standardmessung überträgt das **SPTA** die Daten als Datensatz zum Programm. Dieses stellt eine Datei zu deren Speicherung bereit. Der Dateiname wird automatisch nach der Vorschrift *yymmdd-nn.spd* gebildet. Die Zeichenkette *yymmdd* ist das Datum zum Zeitpunkt der Dateierzeugung und nn ein Zähler. Die erste Datei eines Datums erhält den Zähler 00. Das Feld Datei zeigt den Namen der aktuellen Datei an und das Feld Datensätze informiert über die bisher gespeicherten Datensätze. Nach jedem Programmstart wird immer eine leere Datei bereitgestellt.

In einer Datei werden nur maximal 500 Datensätze gespeichert. Hat die aktuelle Datei bereits 500 Datensätze aufgenommen, wird zur Speicherung der nachfolgenden Datensätze eine neue Datei erzeugt. Sie erhält den gleichen Namen, aber mit dem um 1 erhöhten Zähler. Die Begrenzung der Dateigröße sichert die praktikable Bearbeitung der gemessenen Daten im Programm **Datensätze**. Dieses Programm stellt ein Filter zur Ausreißerkontrolle und Werkzeuge zur Bearbeitung und Verwaltung der Datensätze bereit.

#### **Hinweis**

Die Dateiorganisation bewirkt, dass die grafische Darstellung von **AOD=f(WL, Zeit)** beim Erzeugen einer neuen Datei gelöscht und mit den folgenden Standardmessungen neu begonnen wird.

#### Information **Ereignistyp** (und folgende)

Diese Felder zeigen den aktuellen Zustand des Ereignisgenerators. Für die Änderung der Parameter klicken Sie auf den Schalter **Eigenschaften** der Gruppe **System**.

Siehe auch: Die Gerätedaten / Editor für Geräteeigenschaften

#### Schalter **Start**

Nach dem Drücken dieses Schalters startet das **SPTA** den Ereignisgenerator. Die erste Standardmessung erfolgt nach maximal 8 Sekunden, danach im festgelegten Ereignisabstand.

#### Schalter **Stop**

Der Ereignisgenerator im **SPTA** wird angehalten. Es erfolgen keine weitern Standardmessungen.

#### Schalter **Anzeigen**

Dieser Schalter ist aktiv, wenn keine Standardmessungen erfolgen und in der aktuellen Datei Datensätze gespeichert sind. Es wird das Programm **Datensätze** aufgerufen. Diese Option kann genutzt werden, um die bisherigen Messungen zu begutachten und eventuell unbrauchbare Daten bereits jetzt zu löschen.

### **Die Verbindung zum SPTA trennen**

Stoppen Sie zuerst noch laufende Standardmessungen. Drücken Sie danach den Schalter **Schließen**. Das Programm fordert von Ihnen nun eine Entscheidung darüber, in welcher Betriebsart das **SPTA** weiterarbeiten soll. Vorgegeben ist die Betriebsart **Remote**. Das **SPTA** verbleibt in dieser Betriebsart in der aktuellen Stellung und wartet auf weitere Befehle. Ist das Ende der Messkampagne abzusehen,

aktivieren Sie zusätzlich das zugeordnete Auswahlfeld. Das **SPTA** steuert die Achsen dann in die Grundposition.

Sie können auch die Betriebsart **Stationary (Offline)** wählen. Das **SPTA** arbeitet dann wie in der vorliegenden Dokumentation beschrieben, jedoch ohne Steuerung durch ein externes Programm. Die erzeugten Datensätze werden im **SPTA** gespeichert.

Siehe auch: Die Betriebsarten des SPTA

## **Das Programm Monitor Check**

In diesem Kapitel

- Verwendung des Programms Monitor Check
- Funktionsgruppe System
- Funktionsgruppe Nachführung

### **Verwendung des Programms Monitor Check**

Das Programm **Monitor Check** ist eine Zusammenfassung von Werkzeugen zur Steuerung und Funktionskontrolle eines **SPTA**. Dazu gehören u.a.

- die Einstellung der Parameter für die Standardmessungen vor dem Start der Betriebsarten **Mobile (Offline)** oder **Stationary (Offline)**.
- die Ausführung eines Gerätetests zur Kontrolle der Funktionen des **SPTA**.
- das Lesen von Datensätzen aus dem **SPTA**.
- das Schreiben eines aktuellen Eichwertesatzes zum **SPTA**.
- die Steuerung der Achsen der Nachführeinrichtung

Innerhalb der Gruppe **Status** werden die aktuellen Daten des **SPTA** angezeigt. Die Gruppe **System** umfasst die systemrelevanten Aktionen und die Gruppe **Nachführung** die Aktionen zur Nachführeinrichtung.

Siehe auch: Die Gerätedaten

### **Funktionsgruppe System**

### Schalter **Öffnen**

Er ist nach dem Programmstart aktiv. Nach dem Drücken des Schalters stellt das Programm eine Verbindung zum **SPTA** her, beendet alle Aktionen und schaltet es in die Betriebsart **Remote**.

#### Schalter **Eigenschaften**

Dieser Schalter ist nach dem Programmstart ebenfalls aktiv. Mit ihm wird ein Editor aufgerufen, in dem die Eigenschaften des **SPTA** definiert werden. Solange das **SPTA** noch nicht geöffnet wurde, ist hier nur die Nummer der seriellen Schnittstelle eingebbar. Ist das **SPTA** geöffnet, können die Voreinstellungen zum Ort und die meteorologischen Daten kontrolliert und die Parameter für die Steuerung der Standardmessungen für die Betriebsarten **Mobile** und **Stationary** eingestellt werden.

#### Schalter **Protokoll**

Nach einem Klick auf den Schalter **Protokoll** wird aus dem **SPTA** ein Protokoll der bisherigen Aktionen gelesen und angezeigt.

#### Schalter **Gerätetest**

Ein Mausklick auf diesen Schalter startet einen Gerätetest. Hör- und sichtbar sind dabei in folgender Reihenfolge die Aktionen:

### **Spektrometer**

Initialisierung des Filterrades Drehen des Filterrades auf die Dunkelstelle Ausführung einer Standardmessung

### **Nachführeinrichtung, Azimutachse**

Initialisierung der Achse Drehen auf 5 Grad, um 2 Grad zurück und um 2 Grad vor

### **Nachführeinrichtung, Elevatachse**

Initialisierung der Achse Drehen auf 5 Grad, um 2 Grad zurück und um 2 Grad vor

Nach dem Ende des Gerätetests wird eine Liste mit den Testergebnissen unter dem Namen ..../FILES/LOG/chk-sptaxx-yymmddhhnnss.txt gespeichert. Auf dem Monitor wird die Testliste angezeigt und kann bei Bedarf ausgedruckt werden. Bei Problemen sollte sie dem Hersteller zur Analyse übermittelt werden.

#### Schalter **Datensätze**

Aufruf der gleichnamigen Programme. Wenn das Programm **Datensätze** bei geöffneten **SPTA** aufgerufen wird ist es möglich, Datensätze aus dem **SPTA** zu lesen. Mit dem Programm **Eichwerte** kann ein neuer Eichwertesatz zum **SPTA** gesendet werden.

Siehe auch: Programm Datensätze Siehe auch: Programm Eichwerte Siehe auch: Programm Sonnendaten

### **Funktionsgruppe Nachführung**

Diese Funktionsgruppe enthält Elemente zur Steuerung der Achsen Azimut und Elevat der Nachführeinrichtung.

### Optionsfeld **Absolut**

Die in den Feldern **AZ** und **EL** markierte Achse dreht auf den eingegebenen Zielwinkel. Die gültigen Eingaben sind für die Azimutachse 0 bis 359.99 Grad und für die Elevatachse 0 bis 90 Grad.

### Optionsfeld **Relativ**

Die in den Feldern **AZ** und **EL** markierte Achse dreht relativ zur aktuellen Achsenposition um die eingegebenen relativen Winkel. Die gültigen Eingaben sind für die Azimutachse –359.99 bis 359.99 Grad und für die Elevatachse -90 bis 90 Grad.

#### Optionsfeld **Sonne**

Die Achsen Azimut und Elevat drehen auf die aktuelle Position der Sonne.

### Optionsfeld **Grundstellung**

Die Achsen Azimut und Elevat drehen auf die Position 0 Grad.

#### Optionsfeld **PSC**

Es wird eine einmalige, komplette Ausrichtung auf die Sonne ausgeführt.

## **Das Programm Langley-Kalibrierung**

In diesem Kapitel

- Verwendung des Programms Langley-Kalibrierung
- Die Eingangsdaten für die Langley-Kalibrierung
- Die Berechnungen
- Darstellung der Ergebnisse und Optimierung
- Verwaltung der Ergebnisse

### **Verwendung des Programms Langley-Kalibrierung**

Der spektrale Transmissionsfaktor der Atmosphäre charakterisiert die optischen Eigenschaften der vom Sonnenlicht durchstrahlten Luftmasse. Er ist der Quotienten aus irdischer Bestrahlungsstärke und der extraterrestrischen Bestrahlungsstärke. Um die extraterrestrische Bestrahlungsstärke für jede Wellenlänge eines Spektrometers zu bestimmen, werden Messungen bei verschiedenen durchstrahlten Luftmassen durchgeführt. Dabei muss der Messort gewährleisten, dass die optische Dicke der Atmosphäre während aller Messungen möglichst konstant bleibt. Mit Hilfe der statistischen Methode der linearen Regression wird auf das extraterrestrische Signal extrapoliert, was einer durchstrahlten Luftmasse von 0 entspricht. Das Verfahren wird als Extrapolation nach Langley oder **Langley-Kalibrierung** bezeichnet.

Als Ergebnis einer Langley-Kalibrierung erhält man als Äquivalent der extraterrestrischen Bestrahlungsstärke eine elektrische Spannung. Diese wird mit **UE** bezeichnet und ist Element eines Eichwertesatzes.

Siehe auch: Die Eichwerte

### **Die Eingangsdaten für die Langley-Kalibrierung**

Für die Langley-Kalibrierung werden Standardmessungen bei unterschiedlichen Luftmassen benötigt. Das Programm **Monitor Stationary** stellt mit dem Ereignisgenerator **Luftmasse** die dafür notwendigen Werkzeuge bereit. Eine praktikable Kalibrierung ergibt sich bei Standardmessungen von Luftmasse 6 (etwa 9.2° Sonnenhöhe) bist zur Luftmasse 2 (etwa 30° Sonnenhöhe) im Abstand von 0.2 Luftmassen.

Das Programm erwartet die Datensätze in einer Datei. Datei und Datensätze müssen folgende Bedingungen erfüllen:

- 1. Alle Datensätze müssen gültig und dem gleichen **SPTA** zugeordnet sein.
- 2. Die Datei muss mindestens 6 und maximal 80 Datensätze enthalten
- 3. Die Luftmassendifferenz über alle Datensätze muss größer als 2 sein

Zum Öffnen einer Datei klicken Sie auf den Schalter **Öffnen** und wählen eine Datei. Die Datei und deren Datensätze werden geprüft und die erste Berechnung gestartet oder eine Fehlermeldung ausgegeben.

Im Rahmen der Langley-Kalibrierung wird zwischenzeitlich die AOD auf der Basis der bisherigen und der neuen Eichwerte **UE** berechnet. Aus diesem Grund wird nach dem Öffnen der Datei und der Prüfung der Datensätze der, dem Messgerät zugeordnete aktuelle Eichwertesatz, geladen. Sie sollten sicherstellen, dass das der Eichwertesatz ist, der auch während der Messung aktuell war.

Im unterem Teil des Programmfensters sind 2 Statuszeilen angezeigt. Die obere Statuszeile zeigt die Daten der Datei mit den Standardmessungen. Ein Mausklick in die Statuszeile öffnet das Programm **Datensätze**. Die untere Statuszeile zeigt die Kennung des Eichwertesatzes. Ein Mausklick auf diese Statuszeile zeigt den Eichwertesatz numerisch an.

Siehe auch: Die Eichwerte Siehe auch: Programm Datensätze

### **Die Berechnungen**

Für alle Wellenlängen wird die lineare Regression der Luftmassen und dem natürlichen Logarithmus der gemessenen Spannung UN berechnet.

$$
Y_{\lambda} = a * bX_{\lambda}
$$

- X Luftmassen aller Standardmessungen<br>Y ln(IN) der Standardmessungen
	- In(UN) der Standardmessungen

Bei der ersten Berechnung nach dem Öffnen einer Datei wird eine Ausreißerkontrolle durchgeführt. Das Verfahren zur Ausreißerkontrolle basiert auf der Annahme, dass ein Wert In(UN) der Stichprobe, der die Bedingung

 $\ln(UN)_{n+1} > \ln(UN) + 4 * \sigma_{\ln(UN)}$ 

### σ Standardabweichung

erfüllt, ein Ausreißer ist. Ein Ausreißer wird intern deaktiviert und bei den nachfolgenden Berechnungen vorerst nicht mehr berücksichtigt. Die Regressionsfunktion wird im rechten, oberen Teil des Programmfensters grafisch dargestellt. Die Berechnung für eine Wellenlänge ist gültig, wenn das Bestimmtheitsmaß der Regression (RR) > 0.1 ist.

Für die Luftmasse 0 wird aus dem Regressionskoeffizienten a die extraterrestrische Spannung UE für jede Wellenlänge berechnet.

$$
UE_{\lambda}=e^{(a_{\lambda} * KFM)}
$$

UE Extraterrestrische Spannung für die Wellenlänge

a Koeffizient aus Regression für die Wellenlänge<br>KFM Tagesabhängiger Korrekturfaktur für die Exzent

Tagesabhängiger Korrekturfaktur für die Exzentrizität der Sonnenbahn

Für die Bewertung der Güte einer Langley-Kalibrierung ist das Bestimmtheitsmaß der Regression (RR) besonders bei Regressionsgleichungen mit geringem Anstieg nur bedingt geeignet. Eine bessere Kontrolle ist mit Hilfe des Residuals möglich. Es wird dafür zu jeder gültigen (aktivierten) Luftmasse die Differenz zwischen dem gemessenen Wert *ln(UN)* und dem aus der Regressionsfunktion berechneten Wert ermittelt.

$$
r_{\lambda,M} = \ln(UN)_{\lambda,M\,(\text{Re}\,gression)} - \ln(UN)_{\lambda,M\,(S\text{ tan}\,dardmessung)}
$$

Alle Residuals bilden eine Punktmenge, die mehr oder weniger gut entlang einer 0 – Linie gruppiert sind. Bei guten Messbedingungen und exakten Messungen werden die Residuals mit geringer Amplitude stochastisch um die gedachte Null-Linie streuen. Die Funktion der Residuen wird im rechten, unteren Teil des Programmfensters grafisch dargestellt.

### **Darstellung der Ergebnisse und Optimierung**

Im linken Teil des Programmfensters werden 2 Listen mit folgenden Daten angezeigt:

### **WL**

Wellenlänge in nm.

### **A, B, RR**

A und B sind die Koeffizienten und RR das Bestimmtheitsmaß der linearen Regression

### **UE**(Old), **UE**(New), **d**(%)

Hier sind die UE aus dem aktuellen Eichwertesatz und die neu berechneten UE angezeigt. Der Wert d ist die Differenz aus UE(New) und UE(Old) in Prozent von UE(New).

### **RSMax**, **Stab**, **RSQ**

Das sind die Kennwerte der Funktion der Residuen. Das *RSMax* ist das größte aufgetretene Residual und Stab die Standardabweichung aller Residuals. RSQ stellt eine Bewertung aller Residuals dar. Es ist eine Zahl von 0 bis 100. Je größer sie ist, umso kleiner war RSMax und umso gleichmäßiger war die Streuung der Residuals um die 0-Linie.

### **AOD**(Old), **Stab**, **AOD**(New), **Stab**

In der Spalte AOD(Old) ist der arithmetische Mittelwert der AOD für jede Wellenlänge über alle Standardmessungen auf der Basis der bisher im Eichwertesatz vorhandenen UE angezeigt. Die Spalte AOD(New) zeigt die, mit den neuen UE berechneten AOD. Zu jeder Spalte ist unter Stab die Standardabweichung angegeben.

Die Grafiken im rechten Teil des Programmfensters zeigen die Daten der Langley-Kalibrierung für die in der oberen Liste markierten Wellenlänge. Die obere Grafik zeigt die Regressionsfunktion. Die farbigen Punkte stellen die ln(UN) einer Luftmasse dar. In der unteren Grafik repräsentiert jeder Punkt ein Residuum.

Die Punktfarbe kennzeichnet des Status bei der letzten Berechnung. Ein roter Punkt zeigt an, dass das zugeordnete Wertepaar aus *ln(UN)* und Luftmasse aktiviert ist und bei der Berechnung berücksichtigt wird. Ein gelber Punkt signalisiert, dass dieses Wertepaar deaktiviert ist. Es wird bei der nächsten Berechnung ignoriert. Über der Grafik sind die Daten der aktuellen Berechnung für die gewählte Wellenlänge numerisch angezeigt.

Durch Deaktivieren oder Aktivieren einzelner Wertepaare kann die Langley-Kalibrierung optimiert werden. Ein Klick auf einen Punk in einer der Grafiken schaltet seinen Status um. Es erfolgt immer automatisch eine Neuberechnung.

### **Verwaltung der Ergebnisse**

Mit einem Mausklick auf den Schalter **Anzeigen** wird die Ergebnisliste Angezeigt. Ein Mausklick auf den Schalter **Drucken** gibt die Ergebnisliste **und** die Grafiken auf einen Drucker aus.

Um die neuen UE in einen Eichwertesatz zu schreiben, gehen Sie wie folgt vor:

### Schritt **1**

Das Feld **Kommentar** erhält beim Start des Programms Langley-Kalibrierung die Zeichenfolge LK, gefolgt vom Datum zum Programmstart. Das ist gleichzeitig der vorläufige Kommentar für einen neuen Eichwertesatz. Ergänzen oder Ersetzen Sie den Kommentar entsprechend Ihres Archivierungssystems.

#### Schritt **2**

Wählen Sie das Menü **Daten / Neuen Eichwertesatz erzeugen**. Ein Dateiauswahldialog zeigt die verfügbaren Eichwertedateien aus dem Ordner .../Files/EW an. Wählen Sie eine, dem **SPTA** zugeordnete Datei. Sie können auch eine neue Datei anlegen. Als Dateiname sollte immer SPTAnn.edb mit nn als Gerätenummer verwendet werden.

### Schritt **3**

Es wird das Programm **Eichwerte** aufgerufen. Das Programm Langley-Kalibrierung schreibt nun die neuen UE in eine Kopie des geladenen aktuellen Eichwertesatzes und fügt diesen als neuen Eichwertesatz an das Ende der geöffneten Eichwertedatei an. Für die weiteren Aktionen, wie das Schreiben dieses Eichwertesatzes als aktuellen Eichwertesatz in das **SPTA,** sollten Sie das Programm **Eichwerte** separat aufrufen

Siehe auch: Programm Eichwerte